**Система контроля и управления доступом «Sigur».**

# **Считыватели Sigur MR100. Описание и инструкция по эксплуатации.**

«Промавтоматика», г. Н. Новгород, 2022 г.

## Оглавление:

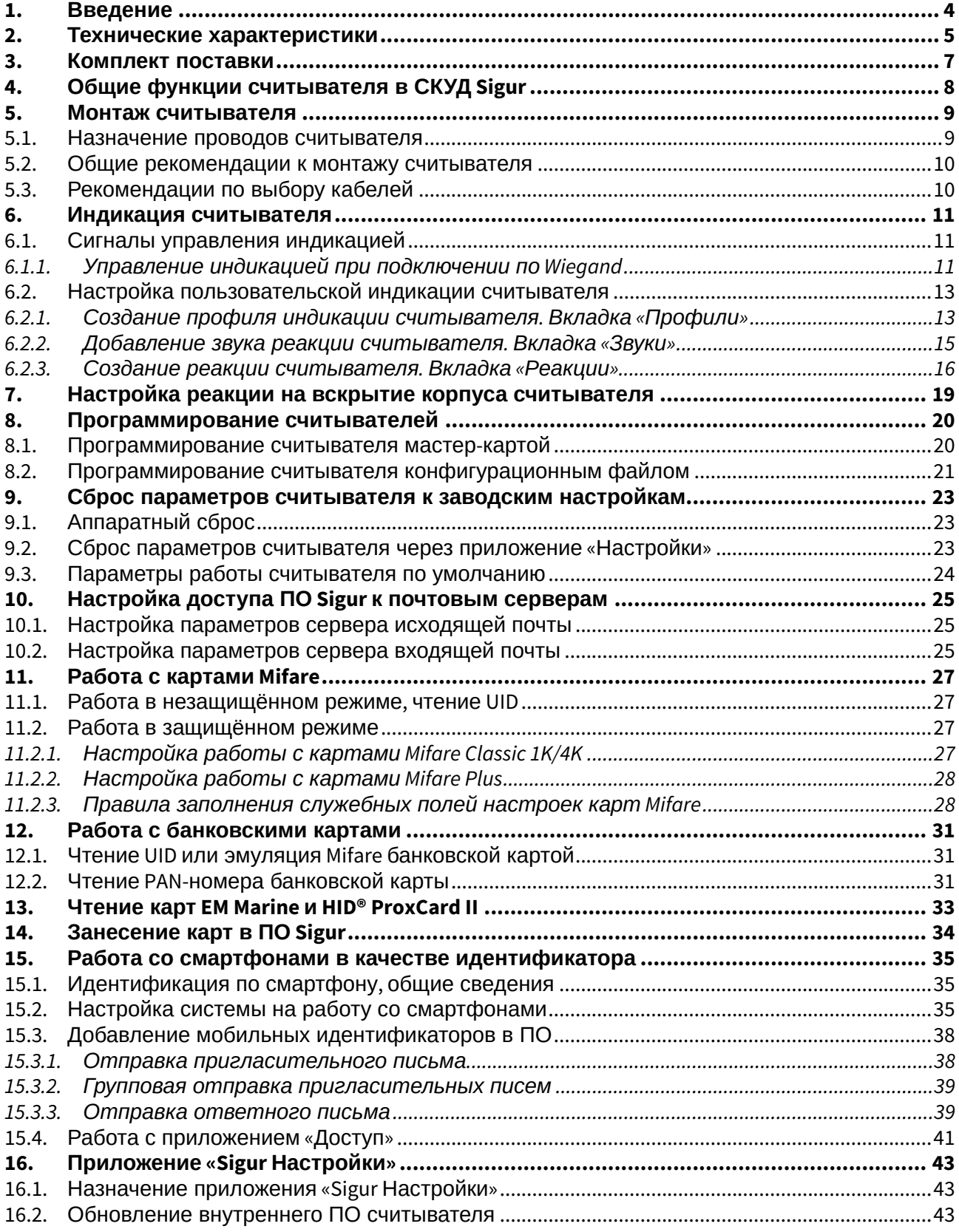

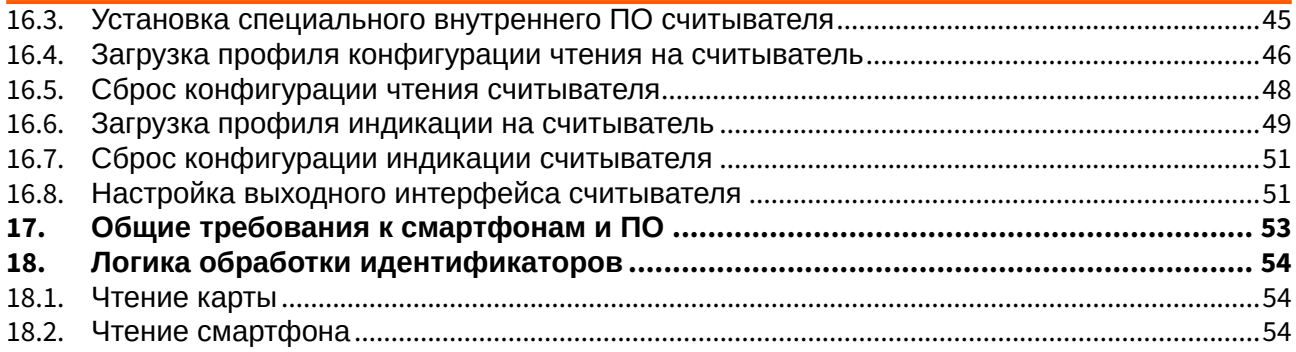

## <span id="page-3-0"></span>**1. Введение**

Данный документ содержит описание и инструкцию по эксплуатации считывателя Sigur MR100.

Считыватель представлен в трёх модификациях: MR100 Lite, MR100, MR100 Multi.

Считыватели Sigur MR100 предназначены для использования в составе систем контроля доступа и позволяют использовать различный набор идентификаторов в зависимости от модификации.

Все модификации считывателя MR100 (MR100 Lite, MR100, MR100 Multi) позволяют использовать идентификаторы стандарта Mifare (Ultralight, Classic, Mini, ID, DESFire, Plus), в том числе, защищенный режим для семейства Mifare Classic, защищенные режимы SL1 и SL3 для семейства Mifare Plus, а также банковские бесконтактные карты МИР, Visa и MasterCard. Для использования банковской карты в качестве идентификатора должно быть выполнено одно из следующих условий:

- 1. Наличие статического UID (для использования карты в режиме чтения UID);
- 2. Наличие эмуляции карт Mifare Classic или Plus, соответствующей документу "AN10833 MIFARE Type Identification" компании NXP (для работы с картами в защищенном режиме).

Модификации считывателя Sigur MR100 и MR100 Multi дополнительно позволяют:

- Осуществлять идентификацию по смартфону, используя технологию BLE (Bluetooth Low Energy) на устройствах с ОС Android и iOS или технологию HCE (Host card emulation) только в случае Android-устройств.
- Осуществлять идентификацию по PAN-номеру банковской карты.

Модификация MR100 Multi в дополнение к вышеуказанному позволяет так же использовать карты стандартов Em-Marine и HID ProxCard II (125kHz) в качестве идентификатора.

# <span id="page-4-0"></span>**2. Технические характеристики**

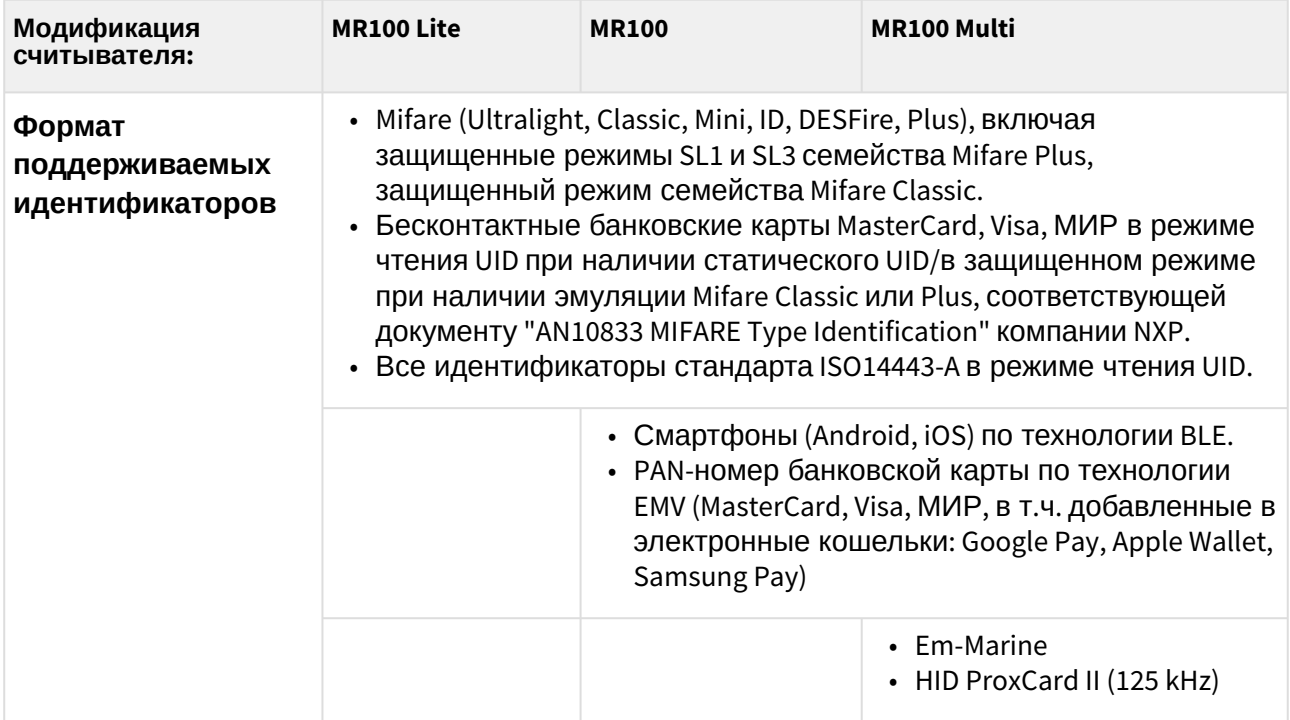

#### **Технические параметры**

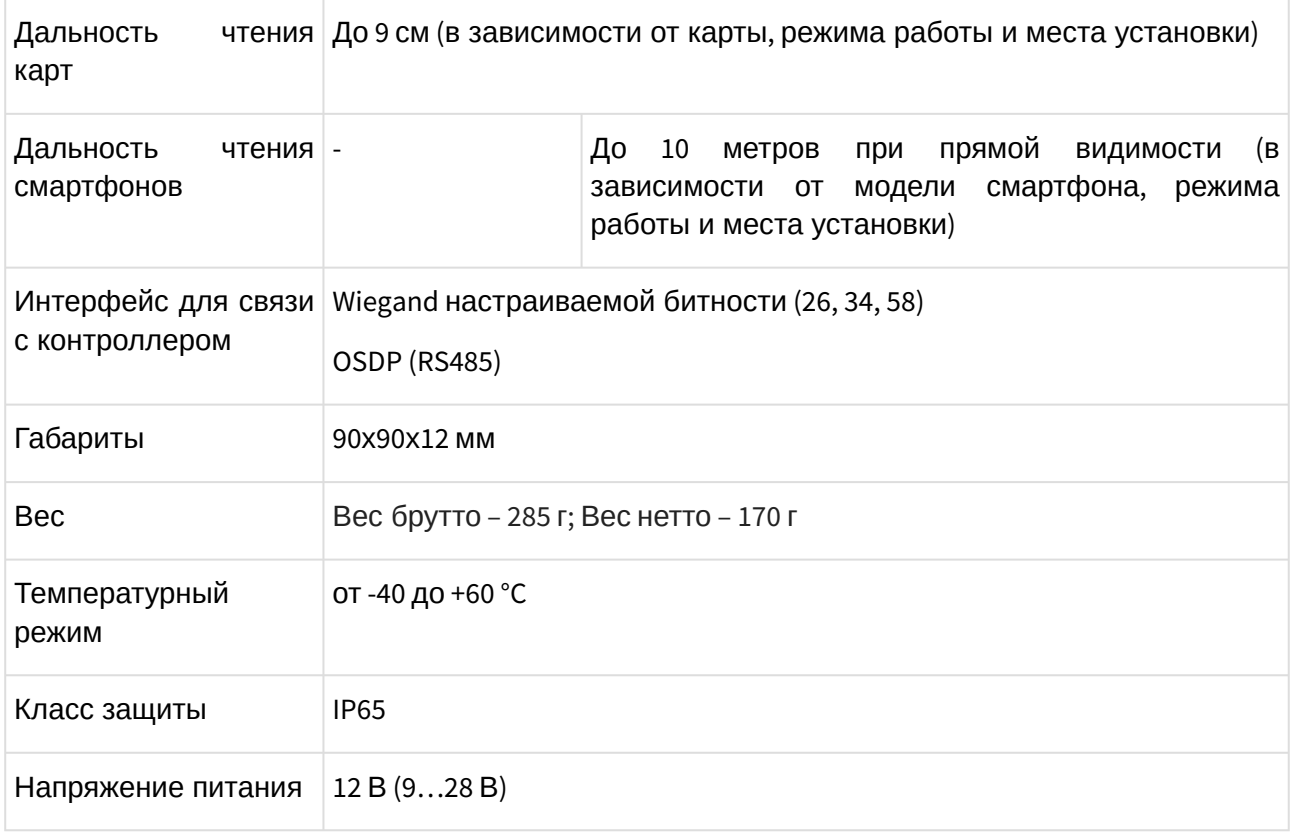

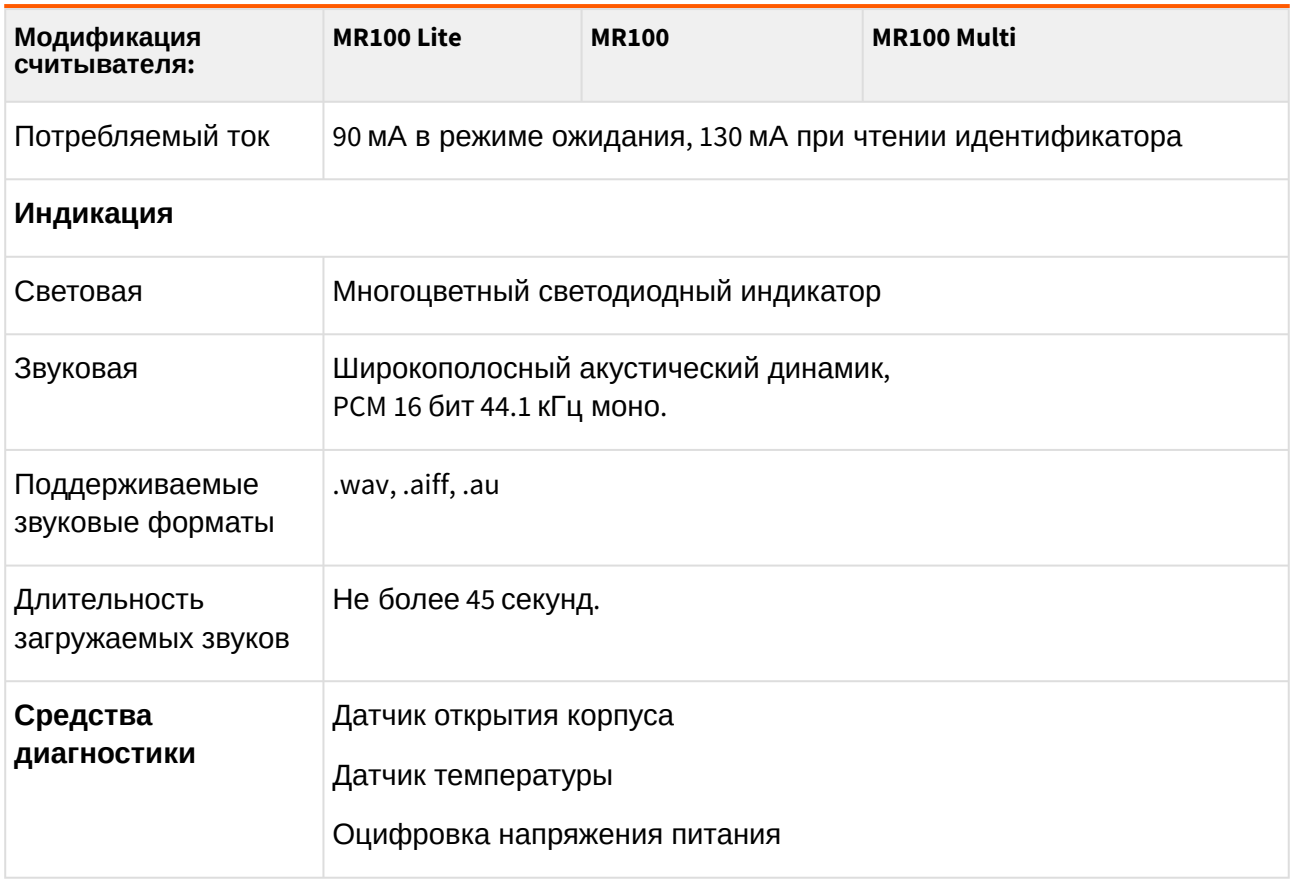

## <span id="page-6-0"></span>**3. Комплект поставки**

### **Таблица 1. Комплект поставки.**

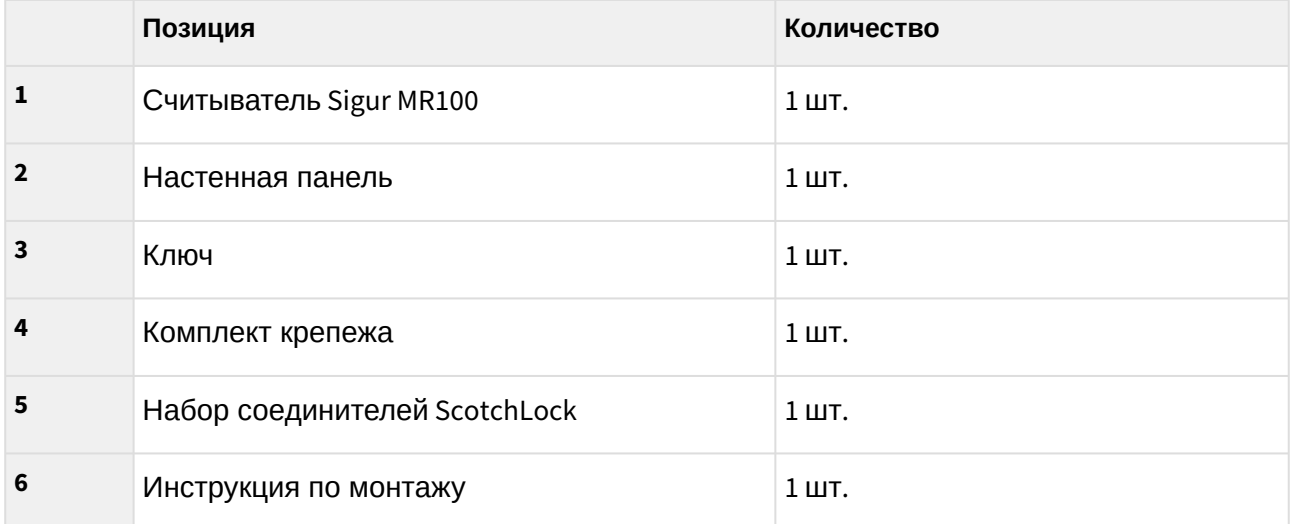

## <span id="page-7-0"></span>**4. Общие функции считывателя в СКУД Sigur**

Считыватель Sigur MR100 (Lite, Multi) совместим со СКУД Sigur, а также с большинством других систем контроля доступа.

Считыватель поддерживает работу со следующими типами идентификаторов (конкретный набор зависит от используемой модификации считывателя):

- картами формата Mifare Classic (в том числе Mini и ID), Ultralight, DESFire, Plus в режиме чтения их уникального идентификатора – UID. Поддерживается защищённый режим работы Mifare Classic 1K/4K, а также режим SL3 карт Mifare Plus;
- любыми другими идентификаторами стандарта ISO 14443-A в режиме чтения UID;
- бесконтактными банковскими картами МИР, Visa и MasterCard в режиме эмуляции карт Mifare;
- бесконтактными банковскими картами в режиме чтения PAN-номера карты;
- смартфонами с ОС Android или iOS по технологии BLE (Bluetooth Low Energy) или с Android-смартфонами по технологии NFC (Near Field Communication) при установленном мобильном приложении «Доступ» (применимо только к моделям MR100 и MR100 Multi);
- картами формата EM Marine (применимо только к модели MR100 Multi);
- картами формата HID ProxCard II (125 kHz) (применимо только к модели MR100 Multi);.

Считыватель оснащён:

- OSDP–выходом;
- Wiegand–выходом настраиваемой битности;
- многоцветным световым индикатором;
- широкополосным акустическим динамиком;
- тремя цифровыми входами для управления индикацией считывателя (активны при работе контроллера со считывателем по Wiegand);
- средствами самодиагностики, в том числе датчиком вскрытия корпуса, датчиком температуры и датчиком замера питающего напряжения.

## <span id="page-8-0"></span>**5. Монтаж считывателя**

Процедура монтажа считывателя подробно описана на прилагаемом к считывателю Руководстве по монтажу. Актуальную версию документа так же можно найти на странице [https://sigur.com/docs](https://sigur.com/docs/) .

### <span id="page-8-1"></span>**5.1. Назначение проводов считывателя**

*Для подключения считывателя к контроллеру СКУД обратитесь к документации контроллера данной СКУД.*

Ниже представлена таблица, описывающая назначение проводов считывателя Sigur MR100.

| Цвет       | <b>Название</b> | Назначение                                                                                                    |
|------------|-----------------|----------------------------------------------------------------------------------------------------|
| Красный    | $+12V$          | «Плюс» напряжения питания                                                                                                    |
| Чёрный     | <b>GND</b>      | «Общий» напряжения питания, линий данных и управления                                                                                                    |
| Зелёный    | Data 0          | Линия данных Wiegand 0 или A (RS-485)                                                                                                    |
| Белый      | Data 1          | Линия данных Wiegand 1 или B (RS-485)                                                                                                    |
| Синий      | IN1/GREEN       | Первый цифровой вход управления индикацией считывателя.<br>Если считыватель находится в заводской конфигурации, то при<br>активации входа следует включение звукового и светового<br>сигнала разрешения доступа.                                                                                                    |
| Коричневый | IN2/RED         | Второй цифровой вход управления индикацией считывателя.<br>Если считыватель находится в заводской конфигурации, то при<br>активации данного следует включение звукового и светового<br>сигнала запрета доступа.                                                                                                    |
| Жёлтый     | IN3/SOUND       | Третий цифровой вход управления индикацией считывателя.<br>Если считыватель находится в заводской конфигурации, то при<br>активации входа следует включение звукового и светового<br>сигнала ожидания дополнительного действия.<br>Вход используется также для аппаратного сброса считывателя<br>к заводским настройкам. |

**Таблица 2. Назначение проводов считывателя Sigur MR1.**

### <span id="page-9-0"></span>**5.2. Общие рекомендации к монтажу считывателя**

Располагать считыватели лучше всего на некотором расстоянии друг от друга, чтобы один и тот же идентификатор не попадал в зону действия сразу нескольких считывателей:

- для карт расстояние между считывателями должно быть не меньше 15 см;
- для смартфонов расстояние определяется настроенным уровнем сигнала.

Не рекомендуется устанавливать считыватель:

- на металлических плоскостях, вблизи источников радиопомех и силовых линий это снижает дальность чтения идентификаторов, в том числе дальность чтения мобильных телефонов.
- в местах, подвергающихся длительному воздействию прямых солнечных лучей это повышает вероятность перегрева устройства, сопровождающееся отключением звукового динамика.

### <span id="page-9-1"></span>**5.3. Рекомендации по выбору кабелей**

При подключении так же ознакомьтесь с рекомендациями от производителя контроллера, к которому будет выполняться подключение.

#### **Подключение по Wiegand**

На небольшом удалении считывателей от контроллера (до 50м) рекомендуется выполнять кабелем сечением 0,22-0,5 мм².

Допустимо использование любых типов сигнальных кабелей, например, КСПВ 8х0,5.

При большей удалённости (50-100 м) необходим кабель большего сечения (0,75-1,0 мм²), как минимум, на линиях питания считывателей.

#### **Подключение по OSDP**

Рекомендуется выполнять кабелем типа UTP 5 категории, либо специальными кабелями (например, для внутренней проводки - КИПЭВ, КИПвЭВ, для наружной — КИПЭП, КИПвЭП).

Допускается использование свободных линий связи, проложенных на объекте, выполненных кабелем не ниже третьей категории (ЛВС, телефония). Не допускается прокладка линии связи рядом с силовыми кабелями переменного тока и кабелями управления мощными устройствами.

Электрические характеристики интерфейса RS485 позволяют при соблюдении правил монтажа создавать сегменты линии связи до 1200 метров.

## <span id="page-10-0"></span>**6. Индикация считывателя**

## <span id="page-10-1"></span>**6.1. Сигналы управления индикацией**

### <span id="page-10-2"></span>**6.1.1. Управление индикацией при подключении по Wiegand**

При подключении считывателя по протоколу **Wiegand** считыватель Sigur ожидает управление индикацией по какому-либо из трех его цифровых входов «IN1/GREEN», «IN2/RED» или «IN3/ SOUND».

Активный уровень линий управления – ноль вольт.

Независимо от конфигурации индикации, считыватель воспроизводит особые звуковые сигналы при включении, аппаратном сбросе и при программировании мастер-картой. Также при установлении связи со считывателем и обменом данными через приложение «Настройки» или «Доступ» загорается желтый светодиод. Логика управления индикацией отличается для случаев, когда на считывателе загружена стандартная индикация и когда загружена пользовательская конфигурация индикации.

#### **Подключение по Wiegand, стандартная конфигурация индикации**.

- Если ни на один из управляющих входов «IN1/GREEN», «IN2/RED» или «IN3/BEEP» не было подано сигнала, то при чтении любого идентификатора считыватель реагирует звуковым сигналом «Разрешение доступа» и кратковременно моргает зеленым.
- Если на одну из управляющих линий «IN1/GREEN» или «IN2/RED» подаётся сигнал, то считыватель переводится в режим внешнего управления индикацией. Считыватель перестаёт сопровождать индикацией чтение любого идентификатора, ожидая управление по какой-либо из линий «IN1/GREEN» или «IN2/RED».

В случае подачи сигнала на линию «IN1/GREEN» один раз воспроизводится звук «Разрешение доступа» и светодиод светится зелёным на время, совпадающее с временем действия управляющего сигнала.

В случае подачи сигнала на линию «IN2/RED» один раз воспроизводится звук «Запрет доступа» и светодиод светится красным на время, совпадающее с временем действия управляющего сигнала.

• Если на управляющую линию «IN3/SOUND» подаётся сигнал, то периодически воспроизводится звуковой сигнал «Ожидание действия» и светодиод мигает оранжевым (0,2 с - оранжевый, 0,2 с - отсутствие цвета). Продолжительность воспроизведения звукосветовой последовательности совпадает со временем управляющего сигнала. Другие сигналы больше не воспроизводятся.

#### **Подключение по Wiegand, пользовательская конфигурация индикации.**

Если на считыватель загружена **[пользовательская](#page-12-0)** конфигурация индикации, то от считывателя может последовать соответствующая, заранее установленная реакция (если на текущий момент нет более приоритетной реакции):

- К считывателю был поднесен и успешно прочитан идентификатор воспроизводится реакция, установленная на событие «Прочитан идентификатор».
- Считыватель закреплён на настенной панели воспроизводится реакция, установленная на событие «Считыватель на стене».
- Считыватель извлечен из настенной панели воспроизводится реакция, установленная на событие «Считыватель оторван».
- Если температура считывателя вышла за пределы нормы воспроизводится реакция, установленная на событие «Температура вне нормы».
- Если линия «IN1/GREEN» замкнута на GND (не замкнута на GND) воспроизводится реакция, установленная на событие IN1/GREEN активно (IN1/GREEN не активно).
- Если линия «IN2/RED» замкнута на GND (не замкнута на GND) воспроизводится реакция, установленная на событие IN2/RED активно (IN2/RED не активно).
- Если линия «IN3/Beep» замкнута на GND (не замкнута на GND) воспроизводится реакция, установленная на событие IN3/Beep активно (IN3/Beep не активно).

## <span id="page-12-0"></span>**6.2. Настройка пользовательской индикации считывателя**

*Световая и звуковая индикация считывателей Sigur MR100 может быть гибко настроена только средствами ПО Sigur. Для настройки достаточно Бесплатной версии ПО, [если считыватель настраивается на работу с контроллером СКУД](http://sigursys.com/download_current.php)  стороннего производителя.*

Настройка производится в два этапа:

- 1. С помощью клиентского ПО Sigur создаётся профиль индикации. В окне настроек загружаются звуки и создаются реакции считывателя на какое-либо событие из списка. После окончательной настройки профиль прикрепляется к письму и отправляется на указываемый вами e-mail средствами ПО Sigur.
- 2. Полученный по электронной почте профиль индикации открывается на смартфоне в приложении «Настройки», после чего загружается на считыватель по беспроводной технологии BLE.

Для настройки индикации считывателя откройте программу «Клиент» и перейдите в меню «Файл — Настройки — Индикация».

Данное окно имеет 3 вкладки:

• Профили – содержит список профилей индикации. По умолчанию в нём создан «Стандартный профиль», индикация которого совпадает с заводской индикацией считывателя.

В данной вкладке создаются новые профили индикации: в профиле назначается индикация считывателя в «ждущем режиме», а также указывается реакция на какое-либо событие из списка.

• Реакции – содержит список ранее настроенных реакций, а также стандартные реакции считывателя.

В данной вкладке создаются новые реакции считывателя: указывается тип световой и звуковой индикации.

• Звуки – содержит список ранее загруженных звуков и стандартные звуки.

В данной вкладке можно загрузить звук из файла, а также прослушать ту или иную запись из списка.

### <span id="page-12-1"></span>**6.2.1. Создание профиля индикации считывателя. Вкладка «Профили»**

Для добавления нового профиля индикации считывателя перейдите во вкладку «Файл — Настройки — Индикация — Профили». Новый профиль индикации создаётся путём нажатия кнопки «+» или копированием другого профиля соответствующей кнопкой.

Имя профиля индикации может быть изменено в поле «Название». После изменения имени необходимо нажать «Применить».

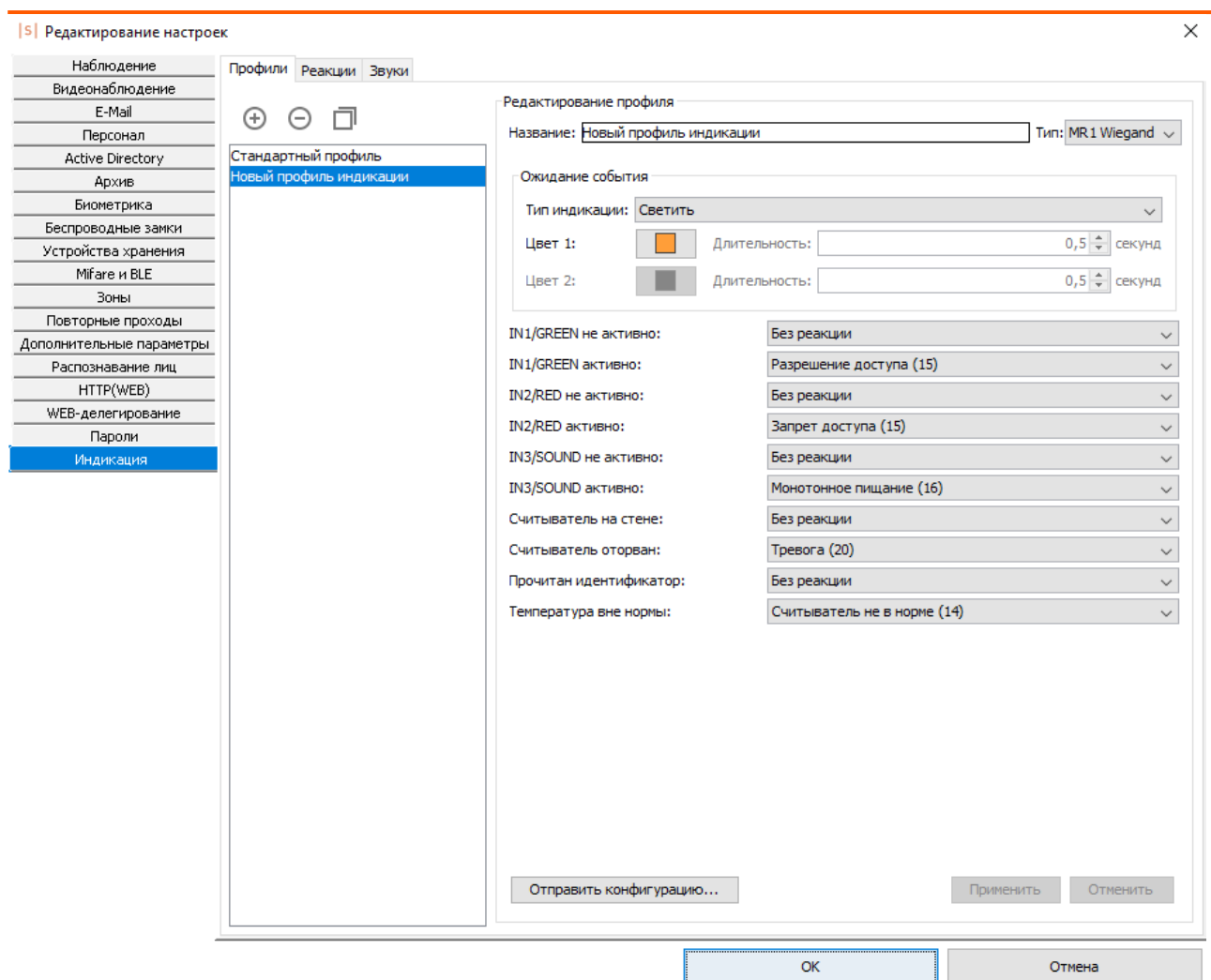

**Рис. 1. Создание и настройка нового профиля индикации считывателя.**

Профиль индикации позволяет настроить:

1. Световую индикацию ожидания считывателем наступления какого-либо события.

Параметр «Тип индикации» может иметь следующие значения:

- «Светить» цвет светодиода не меняется до наступления какого-либо события.
- «Мигать» считыватель периодически изменяет цвет светодиода: сначала включается «Цвет 1» на указанное время, затем включается «Цвет 2» на соответствующее настройке время.
- 2. Реакцию считывателя на какое-либо событие.

Считыватель имеет три линии управления индикацией: IN1/GREEN; IN2/RED и IN3/SOUND. Активный уровень линий управления – ноль вольт.

Какая-либо реакция из вкладки «Реакции» может быть назначена на одну из представленных ниже функций.

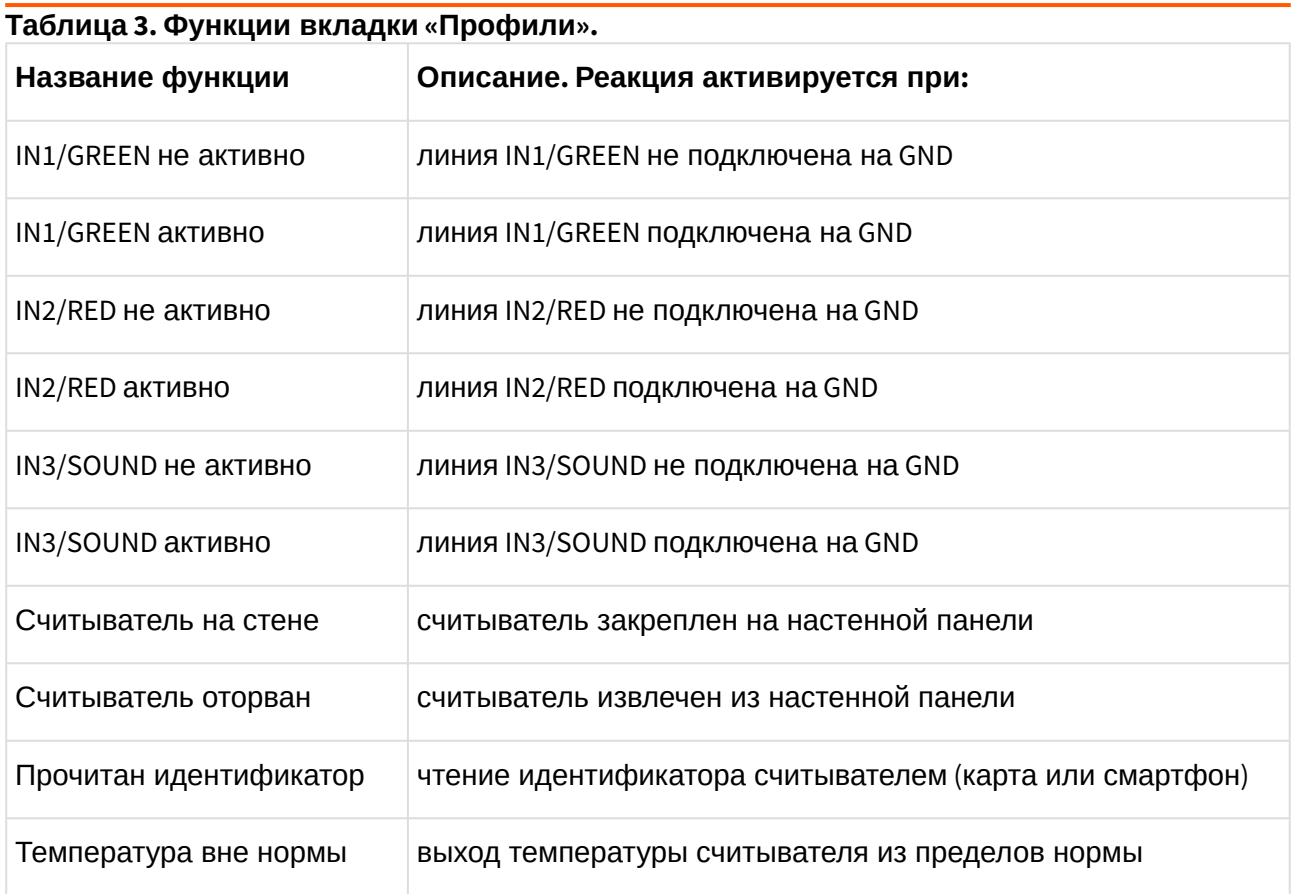

После настройки профиля индикации необходимо нажать «Применить».

Для отправки письма с конфигурационным файлом индикации ПО Sigur потребуется доступ к серверу исходящей почты. Подробная инструкция по настройке реквизитов доступа сервера исходящей почты представлена в разделе «*Настройка параметров сервера исходящей почты*».

Для загрузки профиля индикации на считыватель нажмите кнопку «Отправить конфигурацию» и введите e-mail. На указанный e-mail придёт письмо с прикреплённым файлом конфигурации.

Для дальнейшей работы на смартфоне должно быть установлено приложение «Настройки» (его можно будет скачать по ссылке из письма). Для загрузки профиля индикации на считыватель следуйте пункту «[Загрузка профиля индикации на считыватель](#page-48-0)».

#### <span id="page-14-0"></span>**6.2.2. Добавление звука реакции считывателя. Вкладка «Звуки»**

Для загрузки нового звукового файла в ПО перейдите во вкладку «Файл — Настройки — Индикация — Звуки». Нажмите на кнопку «+» сверху. В открывшемся окне выберите нужный вам файл формата .wav, .aiff или .au.

Имя звука задаётся в поле «Название». После изменения имени необходимо нажать «Применить».

В этой же вкладке вы можете прослушать любой звук из списка, нажав соответствующие кнопки воспроизведения в нижнем правом углу.

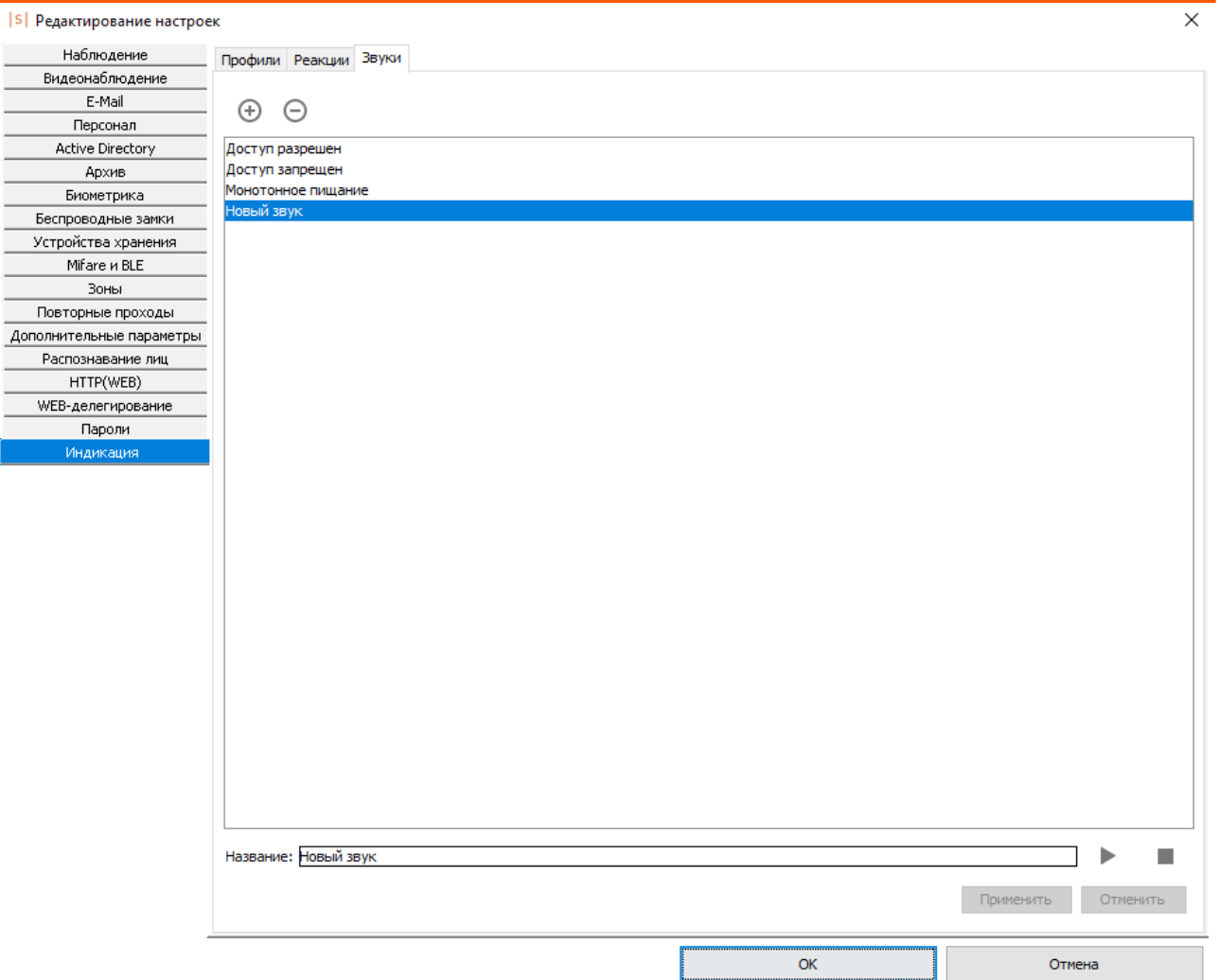

**Рис. 2. Добавление звука реакции считывателя.**

### <span id="page-15-0"></span>**6.2.3. Создание реакции считывателя. Вкладка «Реакции»**

Для добавления новой реакции считывателя на определенное событие перейдите во вкладку «Файл — Настройки — Индикация — Реакции». Новая реакция создаётся путём нажатия кнопки «+» или копированием другой реакции соответствующей кнопкой.

Имя реакции задаётся в поле «Название». После изменения имени необходимо нажать «Применить».

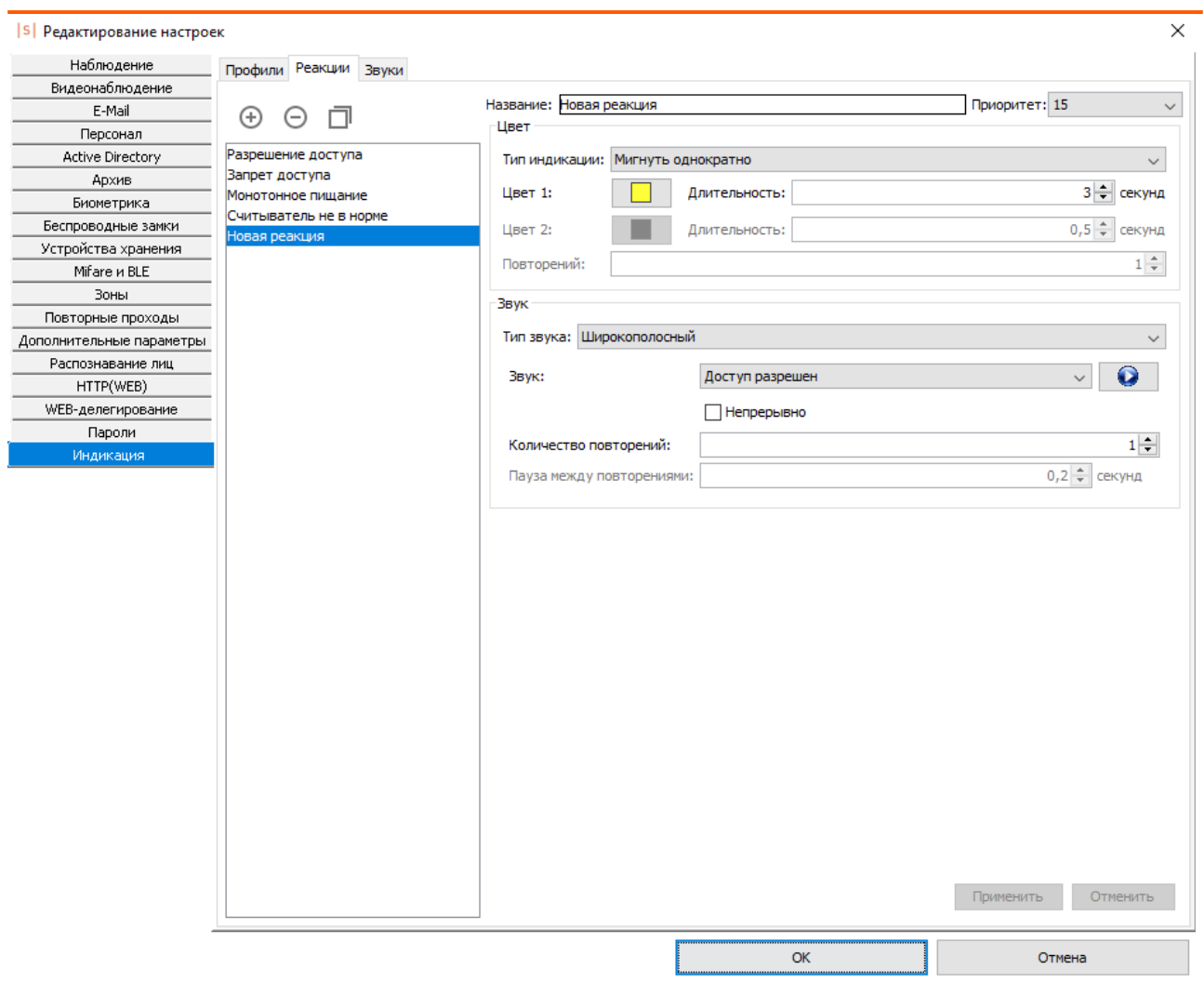

**Рис. 3. Создание реакции считывателя.**

Реакция содержит следующие основные элементы:

#### 1. Тип индикации

— определяет тип световой индикации считывателя на событие. Тип световой индикации может быть:

- *«Без реакции»* световая индикация на событие отсутствует. Цвет светодиода не будет изменён.
- *«Мигнуть однократно»²* считыватель меняет цвет светодиода на «Цвет 1» на указанное время.
- *«Мигание несколько раз»²* считыватель периодически изменяет цвет светодиода: сначала включается «Цвет 1» на указанное время, затем включается «Цвет 2» на соответствующее настройке время. Последовательность повторяется установленное количество раз.
- *«Сменить цвет»¹* считыватель изменяет цвет светодиода на «Цвет 1».

• *«Мигание непрерывно»<sup>1</sup>* – считыватель периодически изменяет цвет светодиода: сначала включается «Цвет 1» на указанное время, затем включается «Цвет 2» на соответствующее настройке время.

#### 2. Тип звука

— определяет тип звуковой индикации считывателя на событие. Типы звуковой индикации могут быть следующими:

- *«Без реакции»* звуковая индикация на событие отсутствует.
- *«Широкополосный»* воспроизводится один из пользовательских звуков вкладки «Звуки».

Звук воспроизводится либо установленное число раз<sup>2</sup>, либо непрерывно<sup>1</sup>. В обоих случаях может быть установлен интервал пауз.

(1) – Длительность реакции определяется длительностью события.

(2) – Фиксированная длительность реакции.

3. Приоритет

– параметр, определяющий, сменится ли индикация реакции при наступлении другой реакции.

#### **Таблица 4. Смена реакций в зависимости от их приоритетов и типов.**

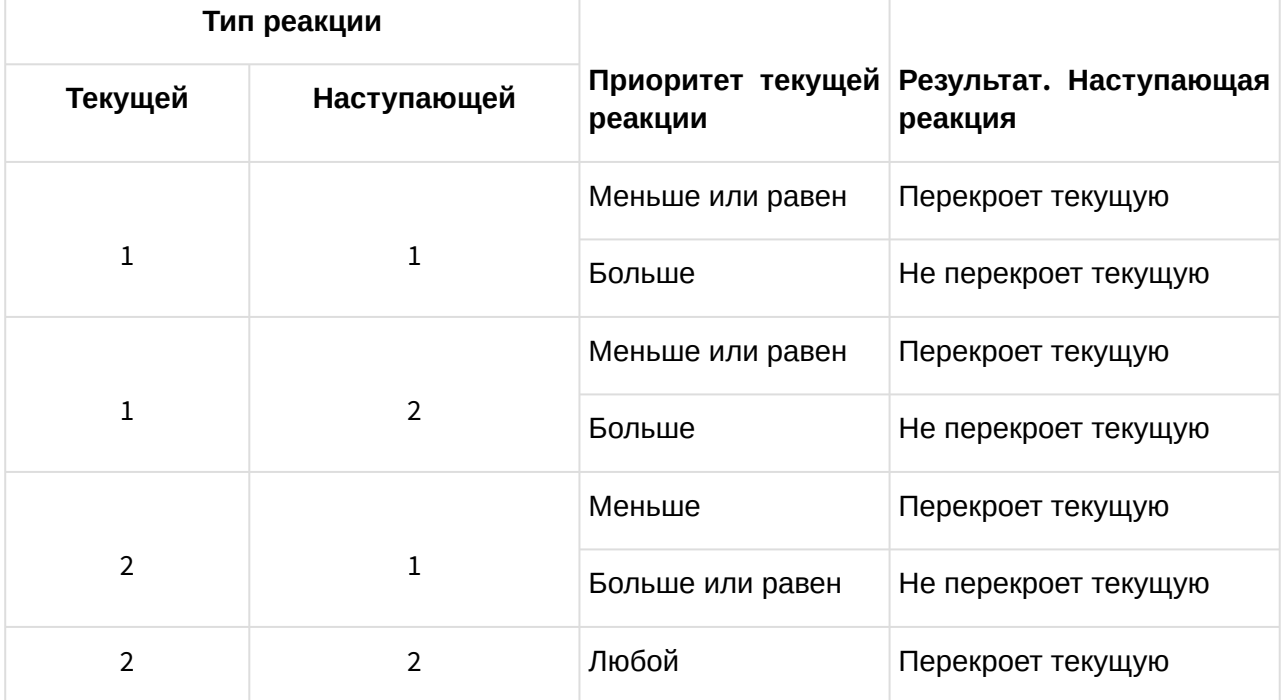

После внесения изменений в настройки реакции необходимо нажать «Применить».

## <span id="page-18-0"></span>**7. Настройка реакции на вскрытие корпуса считывателя**

При открытии и закрытии корпуса считывателя на управляющий контроллер отправляются специальные посылки в формате Wiegand-58.

По приходу на сервер данных посылок можно настроить какую-либо реакцию системы.

*Если считыватель подключён к стороннему контроллеру, то для настройки обратитесь к документации данной системы.*

При подключении считывателя к контроллерам Sigur можно настроить реакцию системы, используя дополнительный модуль «Реакция на события». В качестве данной реакции могут выступать: отправка уведомления, блокировка точек доступа и т.п. Пример настроек:

- В программе «Клиент» создайте две новых учётных карточки пользователя с любыми именами, например: «Открытие корпуса считывателя» и «Закрытие корпуса считывателя».
- У пользователя «Открытие корпуса считывателя» в поле «Пропуск» установите W58 и значение, равное «FFFFFFFFFFFF00» (без кавычек). У учётной записи «Закрытие корпуса считывателя» сделайте аналогично со значением, равным «FFFFFFFFFFFF01».
- Удалите все точки доступа у данных пользователей на вкладке «Общее».
- Перейдите во вкладку «События», создайте новое событие кнопкой «Добавить событие».
- В пункте «Редактирование события» установите тип события: «По факту запрета доступа».
- Объект доступа «Открытие корпуса считывателя» и/или «Закрытие корпуса считывателя».
- Выберите точки доступа из списка, к которым подключены считыватели Sigur. Укажите фиксируемые направления («Вход», «Выход»).
- В пункте «Редактирование реакции на событие» выберите необходимую вам реакцию:
	- установить режим точек доступа;
	- уведомить оператора;
	- отправлять SMS/PUSH/Telegram сообщение;
	- отправлять e-mail;
	- осуществлять HTTP-запрос;
	- выполнить команду ОС.

Пример настройки того или иного типа реакции на событие приведён в документе «[Руководство пользователя ПО](http://sigur.com/dl/SigurUserGuide.pdf) Sigur».

## <span id="page-19-0"></span>**8. Программирование считывателей**

*Программирование считывателей Sigur на текущий момент производится только средствами ПО Sigur. Вы можете воспользоваться любой актуальной версией нашего ПО, в том числе бесплатной. Дистрибутив доступен на нашем [официальном сайте по ссылке](https://sigur.com/last_releases/).*

Программирование считывателей Sigur осуществляется в 3 этапа:

- настройка параметров считывателя через ПО «Клиент»;
- запись данных конфигурации на карту или в файл;
- непосредственное программирование считывателя на настроенную конфигурацию.

После установки ПО откройте программу «Клиент» и перейдите во вкладку «Файл – Настройки – Бесконтактная идентификация».

В этой вкладке возможно изменение следующих параметров считывателя:

- Разрядность Wiegand-выхода. Поддерживаются форматы Wiegand-26, 34 и 58;
- Параметры работы считывателя с картами (чтение UID или защищенный режим работы для карт Mifare Classic 1K/4K и Mifare Plus). Для защищённого режима указываются реквизиты доступа к памяти карты;
- Параметры работы считывателей Sigur со смартфонами: «Базовый» или «Пользовательский» режим, секретный ключ доступа, дальность срабатывания и политика чтения смартфонов;
- Сервисный пароль считывателя.

Подробное описание каждого пункта настройки представлено в следующих разделах:

- [Работа с картами](#page-26-0) Mifare
- [Работа с банковскими картами](#page-30-0)
- [Работа со смартфонами](#page-34-0)

После того, как вы примените данные параметры, конфигурацию необходимо будет записать на считыватели вручную. Для считывателей Sigur доступно 2 способа, как это сделать:

- [Программирование считывателя мастер](#page-19-1)-картой.
- [Программирование считывателя конфигурационным файлом](#page-20-0).

### <span id="page-19-1"></span>**8.1. Программирование считывателя мастер-картой**

- **В** Данный способ доступен для всех считывателей Sigur.Для настройки считывателя необходимо создать мастер-карту. Вам потребуется:
	- Карта Mifare Classic 1K/4K или Mifare Plus в транспортной конфигурации, т.е. «чистая».
	- Настольный USB-считыватель модели ACR 1252U.
	- ПО Sigur с официального сайта. Для настройки подойдёт [Бесплатная версия](https://sigur.com/last_releases/).

Перечень доступных для программирования параметров и порядок их настройки представлен в разделе «*[Программирование считывателя](#page-19-0)*».

После установки всех параметров работы считывателя в ПО «Клиент», в разделе «Файл – Настройки – Бесконтактная идентификация» нажмите на кнопку «Эмиссия мастер-карты Sigur». Поднесите любую чистую карту (Mifare Classic 1K/4K или Mifare Plus) к настольному считывателю. Программа уведомит вас о результате операции.

#### **Для создания Mifare Plus мастер-карты Sigur с иными параметрами понадобится другая «чистая» карта!**

Если считыватель был запрограммирован ранее, то сначала нужно произвести его аппаратный сброс. Процесс описан в разделе «[Аппаратный сброс](#page-22-1)».

Если считыватель Sigur не был запрограммирован ранее, или вы уже произвели его аппаратный сброс, то:

- выключите и включите считыватель;
- поднесите мастер-карту к считывателю (время ожидания считывателем мастер-карты равно 25 секундам).

После поднесения мастер-карты считыватель издаст характерный звук.

### <span id="page-20-0"></span>**8.2. Программирование считывателя конфигурационным файлом**

*В настоящий момент программирование считывателя конфигурационным файлом возможно для всех модификаций Sigur MR1 и MR100. Для программирования считывателей мастер-[картой следуйте пунктам раздела](#page-19-1) «Программирование считывателя мастер-картой».*

*Для программирования считывателя конфигурационным файлом вам потребуется:*

- *Смартфон с ОС Android с установленным приложением «[Настройки](#page-42-0)», с доступом к какому-либо почтовому ящику и с поддержкой функции BLE;*
- *Доступ к почтовому ящику, с которого будет отправлен файл конфигурации средствами ПО Sigur;*
- *ПО Sigur с официального сайта. Для настройки подойдёт [Бесплатная версия](http://sigur.com/download_current.php).*

Перечень доступных для программирования параметров и порядок их настройки представлен в разделе «*[Программирование считывателя](#page-19-0)*».

Для отправки письма с конфигурационным файлом ПО Sigur потребуется доступ к серверу исходящей почты. Подробная инструкция по настройке реквизитов доступа сервера исходящей почты представлена в разделе «*Настройка параметров сервера исходящей почты*».

После установки всех параметров работы считывателя в ПО «Клиент», в разделе «Файл –

Настройки – Бесконтактная идентификация» нажмите кнопку «Отправить по e-mail». В открывшемся меню введите название любое конфигурации и укажите почтовый ящик, на который будет выслан файл конфигурации. Нажмите «ОК».

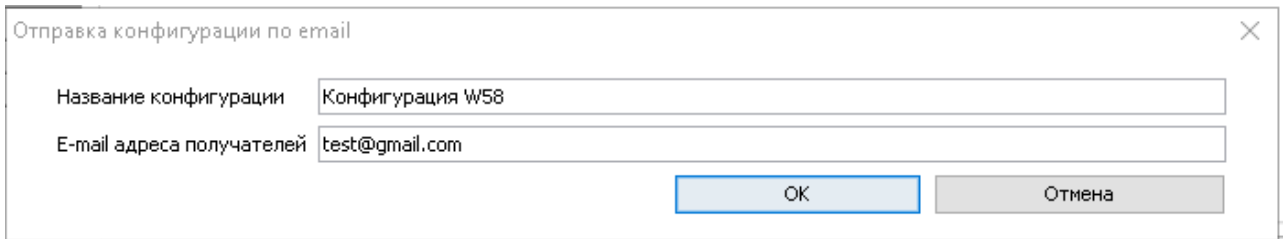

**Рис. 4. Окно отправки конфигурации по email.**

После получения файла конфигурации для дальнейшего программирования считывателя следуйте пунктам раздела «[Загрузка профиля конфигурации на считыватель](#page-45-0)».

## <span id="page-22-0"></span>**9. Сброс параметров считывателя к заводским настройкам**

Ниже следует описание способов сброса параметров считывателя. Для считывателей доступно 2 способа сброса параметров считывателя к заводским настройкам:

- [Аппаратный сброс](#page-22-1)
- [Сброс параметров через приложение](#page-22-2) «Настройки»

Оба способа позволяют сбросить следующие параметры считывателя:

- Разрядность Wiegand.
- Параметры работы считывателя с картами.
- Параметры работы считывателя со смартфонами.
- Сервисный пароль считывателя.

Далее представлены способы сброса параметров считывателя к заводским настройкам.

## <span id="page-22-1"></span>**9.1. Аппаратный сброс**

*Все считыватели Sigur поддерживают функцию аппаратного сброса на заводские настройки.*

Для аппаратного сброса настроек считывателя необходимо:

- 1. Отключить питание считывателя.
- 2. Замкнуть между собой зеленый (Data 0) и жёлтый (Beep) провода.
- 3. Подать питание на считыватель, после чего разъединить провода.

Если считыватель был ранее запрограммирован, то при успешном сбросе он издаст характерный звуковой сигнал.

## <span id="page-22-2"></span>**9.2. Сброс параметров считывателя через приложение «Настройки»**

*Все считыватели Sigur поддерживают функцию сброса на заводские настройки через приложение «Настройки».*

Для сброса параметров чтения карт и смартфонов, а также разрядности Wiegand следуйте пунктам раздела «[Сброс конфигурации чтения считывателя](#page-47-0)».

Для сброса параметров индикации следуйте пунктам раздела «Сброс конфигурации индикации считывателя».

### <span id="page-23-0"></span>**9.3. Параметры работы считывателя по умолчанию**

При первом включении, а так же после сброса конфигурации чтения, считыватель имеет следующие настройки:

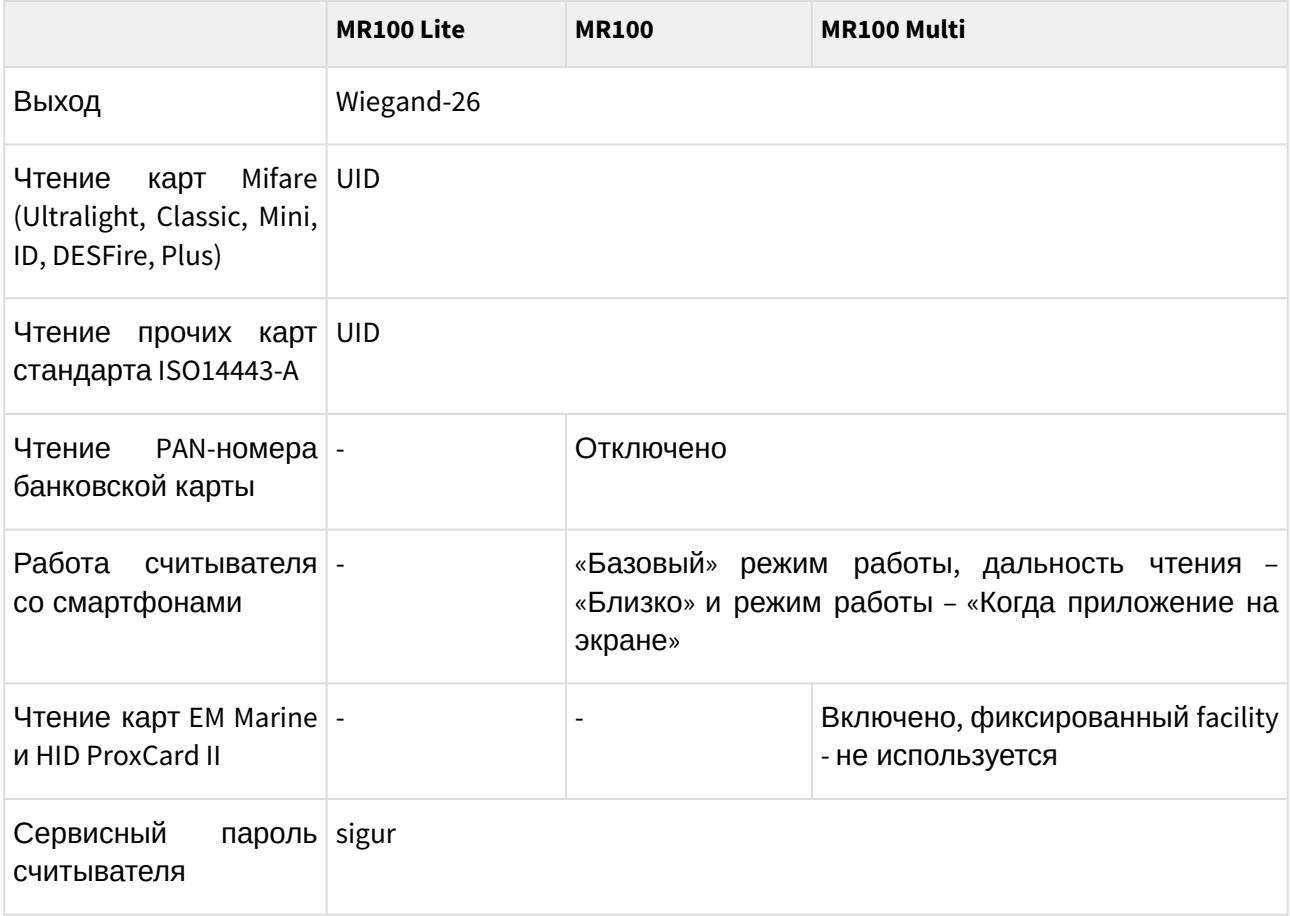

## <span id="page-24-0"></span>**10. Настройка доступа ПО Sigur к почтовым серверам**

Настройка доступа ПО Sigur к почтовым серверам может понадобиться, если вы используете какую-либо из данных функций:

- доступ по смартфону: отправка пригласительных писем и регистрация идентификаторов смартфонов в системе;
- отправка файла конфигурации считывателя;
- отправка файла конфигурации индикации считывателя.

## <span id="page-24-1"></span>**10.1. Настройка параметров сервера исходящей почты**

Вы можете использовать как SMTP сервер вашей организации, так и любой другой, в том числе бесплатный.

Перейдите в программе «Клиент» в меню «Файл – Настройки – e-mail».

Заполните поля подпункта «Почтовый сервер для отправки исходящих писем»:

- «Адрес SMTP-сервера» адрес используемого для отправки писем почтового сервера.
- «Порт SMTP сервера» порт для подключения к почтовому серверу.
- «От кого» e-mail адрес отправителя.
- «Использовать аутентификацию» включает использование аутентификации на почтовом сервере.
- «SMTP логин» логин для аутентификации на SMTP сервере.
- «SMTP пароль» пароль для аутентификации на SMTP сервере.
- «Использовать SSL» включает использование криптографического протокола для обеспечения более безопасной связи.

После указания реквизитов вы можете проверить правильность настройки, нажав кнопку «Сохранить параметры и протестировать». Укажите e-mail адрес получателя и нажмите OK. Если всё введено верно, вы увидите сообщение «Письмо успешно отправлено». Убедитесь в факте его получения на указанном вами почтовом ящике.

## <span id="page-24-2"></span>**10.2. Настройка параметров сервера входящей почты**

Сервер входящей почты необходим для приёма сервером СКУД писем, отправленных со смартфонов, для их автоматического внесения в список идентификаторов пользователя. Вы можете использовать как сервер вашей организации, так и любой бесплатный. Адреса серверов исходящей и входящей почты могут отличаться.

#### **Для нужд СКУД требуется завести отдельный почтовый ящик. Письма в почтовом ящике будут УДАЛЕНЫ сервером СКУД.**

- «Сервер» адрес почтового сервера.
- «Порт» входящий порт почтового сервера.
- «Протокол» протокол работы сервера входящей почты. Доступны варианты «IMAP» и «POP».
- «Логин» логин для аутентификации на сервере входящей почты.
- «Пароль» пароль для аутентификации на сервере входящей почты.

- «E-mail» укажите адрес электронной почты. На указанный вами адрес будут приходить ответные письма от пользователей.
- «Использовать SSL» включает использование криптографического протокола для обеспечения более безопасной связи.

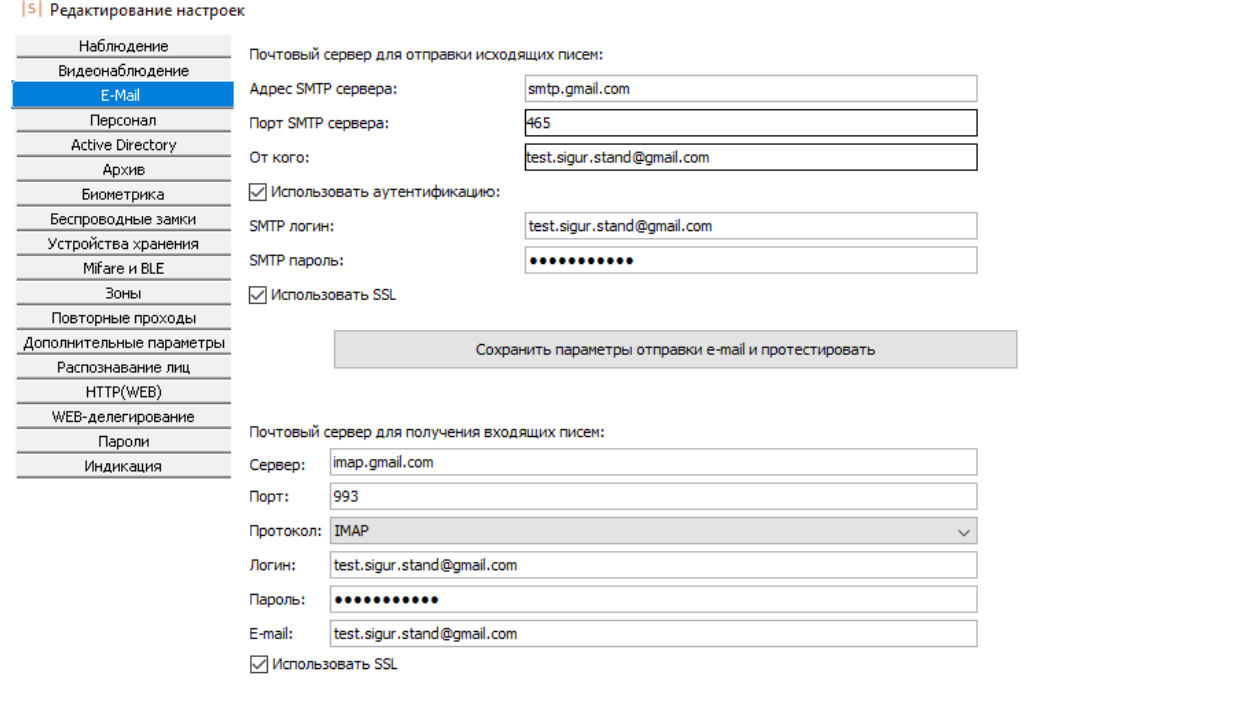

 $\overline{\mathsf{OK}}$ 

Отмена

 $\times$ 

#### **Рис. 5. Окно настройки параметров почтового сервера.**

## <span id="page-26-0"></span>**11. Работа с картами Mifare**

Данный раздел посвящён описанию параметров ПО Sigur для настройки считывателей Sigur на работу с картами семейства Mifare.

### <span id="page-26-1"></span>**11.1. Работа в незащищённом режиме, чтение UID**

Для карт Mifare поддерживается функция считывания их открытого уникального идентификатора – UID.

По умолчанию считыватель настроен на чтение UID карты и выдаёт его в формате Wiegand-26. Вы можете изменить выходной формат Wiegand на другой. Для настройки:

- В программе «Клиент» перейдите в меню «Файл Настройки». Выберите пункт «Бесконтактная идентификация». Установите сверху пункт «Формат идентификатора пропуска» равным одному из следующих вариантов: Wiegand-26 (3 байта UID), Wiegand-34 (4 байта) или Wiegand-58 (7 байт). Эта настройка предназначена как для конфигурации выходного формата считывателя, так и для настройки формата получаемых номеров карт с настольного считывателя.
- Если дальнейших настроек считывателя не требуется, то следуйте пунктам раздела «[Программирование считывателя мастер](#page-19-1)-картой» или «Программирование конфигурационным файлом».

### <span id="page-26-2"></span>**11.2. Работа в защищённом режиме**

Считывателем поддерживается защищённый режим работы для карт Mifare Classic 1K/4K и Mifare Plus SL3, а также банковских карт МИР, Visa и MasterCard в режиме эмуляции карты Mifare Classic 1K/4K или Plus.

Другие режимы эмуляции карт Mifare не могут быть использованы для реализации защищённого режима работы и подойдут только для чтения их UID.

### <span id="page-26-3"></span>**11.2.1. Настройка работы с картами Mifare Classic 1K/4K**

- В программе «Клиент» перейдите в меню «Файл Настройки».
- Выберите пункт «Бесконтактная идентификация», вкладку «Classic».
- Установите значение «В качестве идентификатора пропуска использовать» равным «Данные из памяти (защищённый режим)».
- **Если у вас уже был выбран данный режим и использовались карты Mifare, то ни в коем случае не изменяйте реквизиты доступа системы к памяти карт. Это приведёт к тому, что новые карты не будут иметь доступ к старым считывателям, а старые — к новым. Придётся перезаписать все старые карты, используя новые реквизиты и перепрограммировать все остальные считыватели.**

• «Номер блока памяти» (в шестнадцатеричном формате) в большинстве случаев значение достаточно оставить равным по умолчанию.

- «Ключ для доступа к памяти». Как правило, достаточно нажать кнопку «Сгенерировать ключ».
- «В память карты записывать» выберите либо «Автосгенерированное значение», либо «UID карты». В большинстве случаев достаточно оставить равным по умолчанию.
- Если дальнейших настроек считывателя не требуется, то следуйте пунктам раздела « [П](#page-20-0)[рограммирование считывателя мастер](#page-19-1)-картой » или « Программирование конфигурационным файлом ».

#### <span id="page-27-0"></span>**11.2.2. Настройка работы с картами Mifare Plus**

- В программе «Клиент» перейдите в меню «Файл Настройки».
- Выберите пункт «Бесконтактная идентификация», вкладку «PLUS».
- Выберите ваш тип карты: PLUS S или PLUS X.
- Установите значение «В качестве идентификатора пропуска использовать» равным «Данные из памяти (защищённый режим)».
- **Если у вас уже был выбран данный режим и использовались эти карты Mifare, то ни в коем случае не изменяйте реквизиты доступа системы к памяти карт. Это приведёт к тому, что новые карты не будут иметь доступ к старым считывателям, а старые — к новым. Придётся перезаписать все старые карты, используя новые реквизиты и перепрограммировать все остальные считыватели.**
	- «Номер блока памяти» в шестнадцатеричном формате. В большинстве случаев значение достаточно оставить равным по умолчанию.
	- «Ключ для доступа к памяти». Как правило, достаточно нажать кнопку «Сгенерировать ключ». Остальные поля заполнятся автоматически.
	- «В память карты записывать» выберите либо «Автосгенерированное значение», либо «UID карты». В большинстве случаев достаточно оставить равным по умолчанию.
	- Если дальнейших настроек считывателя не требуется, то следуйте пунктам раздела « [П](#page-20-0)[рограммирование считывателя мастер](#page-19-1)-картой » или « Программирование конфигурационным файлом ».

#### <span id="page-27-1"></span>**11.2.3. Правила заполнения служебных полей настроек карт Mifare**

Заполняя служебные поля вручную, необходимо соблюдать следующие условия:

#### **Для карт Mifare Classic 1K/4K:**

#### • **«Номер блока памяти».**

В этой строке в шестнадцатеричном формате указывается номер блока памяти для хранения идентификатора пропуска. Указываемый блок не должен быть равен «0» (нулевой блок нулевого сектора) и не должен быть последним блоком сектора:– Для карт Mifare Classic 1K значение может быть 01h до 3Fh. Остаток от деления указываемого значения на 4 не должен равняться 3). – Для карт Mifare Classic 4K значение может быть 01h до FFh. Остаток от деления указываемого значения на 4 не должен равняться 3) для значений, меньших 80h. Остаток от деления на 16 не должен быть равен 15 для значений, начиная с 80h.

• **«Ключ для доступа к памяти».**

Поле для указания значения секретного ключа (KEY-A), используемого для доступа к указанному блоку памяти карты, в шестнадцатеричном формате.

**Значение ключа для доступа к памяти по умолчанию («FFFFFFFFFFFF») не должно использоваться в защищённом режиме!**

Можно ввести собственное значение вручную или воспользоваться кнопкой «Сгенерировать ключ».

#### • **«В память карты записывать».**

Позволяет выбрать из выпадающего списка, что будет записано в память карты в качестве идентификатора. Доступно два варианта: UID карты или автоматически созданное значение. Формат записываемого значения будет соответствовать выбранному в верхней части окна «Формату идентификатора пропуска».

#### • **«Биты чётности Wiegand хранятся на карте».**

Данный параметр не используется считывателем и его значение должно оставаться равным по умолчанию, то есть отключено.

#### **Для карт Mifare Plus:**

#### • **«Номер блока памяти».**

Значение данного поля указывается в шестнадцатеричном формате, нумерация блоков начинается с 00h (недоступен и не может быть использован).

Для карт Mifare Plus 2K значение должно быть от 01h до 79h. Остаток от деления значения на 4 не должен быть равен трём.

Для карт Mifare Plus 4K значение должно быть от 01h до FFh. Остаток от деления значения на 4 не должен быть равен трём для значений, меньших 80h. Начиная с 80h остаток от деления значения на 16 не должен равняться 15.

#### • **«Ключ для доступа к блоку памяти».**

Поле для ввода AES ключа, используемого для доступа к указанному выше блоку памяти. Значение задаётся в шестнадцатеричном формате и должно состоять из 16 байт (32 символов). По умолчанию состоит из всех нулей и не должен использоваться в защищённом режиме с таким значением.

#### • **«Мастер-ключ карты».**

#### • **«Конфиг-ключ карты».**

Два поля для ввода AES ключей, используемых системой для персонализации карты. Значения задаются в шестнадцатеричном формате и должны состоять из 16 байт (32 символов).

#### • **«Ключ для переключения в SL2».**

Поле для ввода AES ключа, переключающего карту на более высокий уровень безопасности - Secure Level 2. Используется системой в процессе персонализации карты. Значение задаётся в шестнадцатеричном формате и должно состоять из 16 байт (32 символов).

#### • **«Ключ для переключения в SL3».**

Поле для ввода AES ключа, переключающего карту на более высокий уровень безопасности - Secure Level 3. Используется системой в процессе персонализации карты. Значение задаётся в шестнадцатеричном формате и должно состоять из 16 байт (32 символов).

#### • **«В память карты записывать:».**

Позволяет выбрать из выпадающего списка, что будет записано в память карты в качестве идентификатора. Доступно два варианта: UID карты или автосгенерированное значение. Формат записываемого значения будет соответствовать выбранному в верхней части окна «Формату идентификатора пропуска».

## <span id="page-30-0"></span>**12. Работа с банковскими картами**

### <span id="page-30-1"></span>**12.1. Чтение UID или эмуляция Mifare банковской картой**

Все модификации считывателей Sigur позволяют использовать в качестве идентификаторов бесконтактные банковские карты MasterCard, Visa, МИР в режиме чтения UID (при наличии статического UID) либо аналогично картам Mifare, если банковская карта умеет эмулировать Mifare.

 $\odot$  Эмулирует ли банковская карта Mifare и какой именно формат - необходимо уточнить напрямую у банка, выпустившего карту.

Для настройки считывателей на работу в данном режиме достаточно:

- В программе «Клиент» перейдите в меню «Файл Настройки». Выберите пункт «Бесконтактная идентификация». Установите сверху пункт «Формат идентификатора пропуска» равным одному из следующих вариантов: Wiegand-26 (3 байта UID), Wiegand-34 (4 байта) или Wiegand-58 (7 байт). Эта настройка предназначена как для конфигурации выходного формата считывателя, так и для настройки формата получаемых номеров карт с настольного считывателя.
- Если банковская карта не эмулирует какую-либо карту из семейства Mifare, то в этом же меню перейдите на вкладку «Прочие» и поставьте галку «Использовать UID в качестве идентификатора пропуска».
- Если банковская карта эмулирует какую-либо карту из семейства Mifare:
	- Для чтения UID эмулируемой карты в этом же меню выберите вкладку, на которой указан формат ваших карт (Classic или Plus). становите пункт «В качестве идентификатора пропуска использовать» равным «UID».
	- Для работы в защищённом режиме выполните настройки, описанные в разделе Работа с картами Mifare [в защищённом режиме](#page-26-2).
- $\odot$  У банка, выпустившего карту, необходимо уточнить номер блока памяти, который можно использовать для нужд СКУД, а также ключ от данного блока памяти, если он есть.
	- Если дальнейших настроек считывателя не требуется, то следуйте пунктам раздела «[Программирование считывателя мастер](#page-19-1)-картой» или «Программирование конфигурационным файлом».

## <span id="page-30-2"></span>**12.2. Чтение PAN-номера банковской карты**

Модификации считывателей Sigur MR100 и Sigur MR100 Multi позволяют использовать в качестве идентификатора PAN-номер банковской карты, используя технологию EMV (**E**uropay + **M**asterCard + **V**ISA). Может использоваться как физическая карта, так и добавленная в электронный кошелёк на смартфоне (Google Pay, Apple Wallet, Samsung Pay). По факту чтения карты считыватели Sigur передают в сторону контроллера хэш от считанного PAN-номера, что позволяет избежать компрометации данного номера карты.

Для настройки:

- В программе «Клиент» перейдите в меню «Файл Настройки». Выберите пункт «Бесконтактная идентификация». Установите сверху пункт «Формат идентификатора пропуска» равным одному из следующих вариантов: Wiegand-26 (3 байта UID), Wiegand-34 (4 байта) или Wiegand-58 (7 байт). Эта настройка предназначена как для конфигурации выходного формата считывателя, так и для настройки формата получаемых номеров карт с настольного считывателя.
- Перейдите на вкладку «EMV PAN» и установите галочку для опции «Использовать». Тип шифрования на текущий момент не настраивается.
- Рекомендуем отключить использование UID карты в качестве идентификатора пропуска. Для этого перейдите на вкладку «Прочие» и снимите галочку напротив одноимённой опции.
- Если дальнейших настроек считывателя не требуется, то следуйте пунктам раздела «[Программирование считывателя мастер](#page-19-1)-картой» или «Программирование конфигурационным файлом».

## <span id="page-32-0"></span>**13. Чтение карт EM Marine и HID® ProxCard II**

Считыватели Sigur MR100 Multi поддерживают использование карт EM Marine и HID ProxCard II (125 kHz) для идентификации. Для считанных карт всегда возвращается считанный код в формате Wiegand-26. При необходимости можно установить передачу фиксированного facility кода карты или отключить чтение данного типа карт.

Для настройки:

- В программе «Клиент» перейдите в меню «Файл Настройки».
- Выберите пункт «Бесконтактная идентификация», вкладку «EM Marine» или «HID®».
- Установите галку «Включить чтение карт EM Marine» и/или «Включить чтение карт HID® ProxCard II®» если необходимо читать карты соответствующего формата, либо снимите её, если какой-либо из форматов карт читать не нужно.
- При необходимости можно включить опцию «Использовать фиксированный facility code» и установить необходимое значение (от 0 до 255).
- Если дальнейших настроек считывателя не требуется, то следуйте пунктам раздела «[Программирование считывателя мастер](#page-19-1)-картой» или «Программирование конфигурационным файлом».

## <span id="page-33-0"></span>**14. Занесение карт в ПО Sigur**

*Ниже приведена информация по занесению карт в ПО Sigur. Для добавления карт в другие СКУД обратитесь к их документации.*

Занесение карт Mifare и бесконтактных банковских карт в базу ПО Sigur производится с помощью контрольного USB-считывателя ACR 1252U.

Занесение карт EM Marine и HID ProxCard II в базу ПО Sigur может быть выполнено как вручную, так и с помощью контрольного USB-считывателя Sigur Reader-EH.

Для добавления карты в базу ПО Sigur через подключенный USB-считыватель:

- В программе «Клиент» перейдите во вкладку «Персонал».
- Выберите нужного сотрудника либо создайте нового кнопкой «Добавить сотрудника в выбранный отдел».
- В том же разделе установите пункт «Действие при чтении карты» равным «Присваивать пропуск текущему объекту» или «Добавлять пропуск текущему объекту».
- Поднесите карту к контрольному считывателю.
- При успешном считывании в поле «Пропуск» появится информация, связанная с данной картой.
- Сохраните внесённые изменения кнопкой «Применить».

## <span id="page-34-0"></span>**15. Работа со смартфонами в качестве идентификатора**

Данный раздел посвящён описанию параметров ПО Sigur для настройки считывателей Sigur на работу со смартфонами в качестве идентификатора.

## <span id="page-34-1"></span>**15.1. Идентификация по смартфону, общие сведения**

Считыватели Sigur модификации MR100 и MR100 Multi позволяют использовать смартфоны (с установленным приложением «Sigur Доступ») в качестве идентификатора, используя технологию BLE (Bluetooth Low Energy), либо же технологию HCE (Host Card Emulation) в случае устройств под управлением ОС Android.

Идентификация с использованием технологии BLE может происходить в режиме «hands-free» на расстоянии до 10 метров при прямой видимости считывателя. Взаимодействие по технологии HCE осуществляется лишь на близком расстоянии - до 10 см. Это обусловлено тем, что данный принцип взаимодействия основан на технологии NFC (Near Field Communication).

Трафик между смартфоном и считывателем шифруется AES-алгоритмом шифрования.

Дальность (в случае идентификации по BLE) и режим чтения считывателя настраивается конфигурационным файлом или мастер-картой Sigur. Последовательность настройки считывателя подробно описана в разделе «[Программирование считывателя](#page-19-0)».

Общие требования к смартфонам, а так же некоторые комментарии приведены в разделе [Общие требования к смартфонам и ПО](#page-52-0).

 $\overline{\mathbb{G}}$  Модификации считывателей Sigur MR100 и MR100 Multi так же позволяют использовать в качестве идентификатора PAN-номер банковской карты, добавленной в электронный кошелёк (Google Pay, Apple Wallet, Samsung Pay и т.п.). Данный способ не требует установки приложения «Sigur Доступ». Для получения более подробной информации по данному режиму работы обратитесь к разделу [Работа с банковскими картами](#page-30-1).

## <span id="page-34-2"></span>**15.2. Настройка системы на работу со смартфонами**

*Ниже приведена информация по настройке системы Sigur для работы со смартфонами.*

Настройка считывателя и ПО на работу со смартфонами производится в несколько этапов:

- Указание параметров конфигурации работы считывателя в ПО «Клиент» (значение параметров конфигурации описываются в данном пункте);
- Заполнение реквизитов подключения к серверам исходящей и входящей почты;
- Программирование считывателя [мастер](#page-19-1)-картой или [конфигурационным файлом](#page-20-0);
- [Добавление мобильных идентификаторов в ПО](#page-37-0).

В программе «Клиент» перейдите в меню «Файл – Настройки – Бесконтактная идентификация». Выберите пункт «Мобильная идентификация» и включите «Использовать». Здесь нужно настроить следующие поля:

**1. Сервисный пароль** — используется для доступа к считывателю через мобильное приложение «Настройки». Настоятельно не рекомендуется оставлять данное поле в состоянии по умолчанию.

Сервисный пароль считывателя, установленный по умолчанию - «sigur» (без кавычек, с маленькой буквы).

**2. Мобильная идентификация MR** – режим работы считывателя. Доступно два режима работы:

- **Не использовать** в данном режиме ни один смартфон с запущенным приложением «Доступ» не будет считан.
- **Базовый** в этом режиме считыватель будет реагировать на любой смартфон, на котором установлено и запущено приложение «Доступ».
- **Пользовательский** в данном режиме работы считыватель будет реагировать только на смартфоны, которым было выслано пригласительное письмо с данного сервера.

**3. Ключ** — используется только в пользовательском режиме работы, и в большинстве случаев достаточно нажать «сгенерировать ключ». Этот ключ не должен меняться в дальнейшем. При его изменении всем сотрудникам потребуется выдать идентификаторы смартфонов повторно.

**4. Расстояние срабатывания BLE** — ориентировочная дальность, на которой будет осуществляться идентификация по BLE. Доступно четыре варианта:

- близкое: 45 dBm;
- среднее: 75 dBm;
- далёкое: < 75 dBm;
- пользовательское (укажите RSSI);

При настройке пользовательской дальности необходимо указать уровень принимаемого сигнала (RSSI) в dBm. При превышении данного уровня будет происходить идентификация. Вы можете выяснить необходимый уровень сигнала для идентификации с помощью мобильного [приложения](#page-42-0) «Настройки».

**5. Политика срабатывания** — правило, при котором будет осуществляться идентификация. Доступно три варианта:

- когда приложение на экране экран разблокирован и приложение было открыто;
- когда экран разблокирован экран разблокирован и приложение работает в фоне;
- всегда приложение запущено в фоне, и идентификация происходит даже при заблокированном экране.

**Идентификация при заблокированном экране может повлечь произвольное открытие точек доступа при проходе рядом со считывателями. Данный режим также понижает общую защищённость системы контроля** 

**доступом, т.к. при утере смартфона злоумышленнику не придётся разблокировать экран смартфона, вводя пин-код/графический ключ/ производить считывание отпечатка пальца и т.п.**

Выбор предпочтительной технологии идентификации (BLE или HCE) осуществляется непосредственно на главном экране в мобильном приложении Sigur "Доступ".

Если дальнейших настроек считывателя не требуется, то следуйте пунктам раздела «[Программирование считывателя мастер](#page-19-1)-картой» или «Программирование конфигурационным файлом».

Если у вас будут несколько считывателей, на которых нужно задать разные дальности срабатывания или политики идентификации, достаточно будет изменить параметры «Расстояние срабатывания BLE» и «Политика срабатывания», после чего создать ещё одну мастер-карту Sigur или файл конфигурации. **Изменять поле «Ключ» не нужно!**

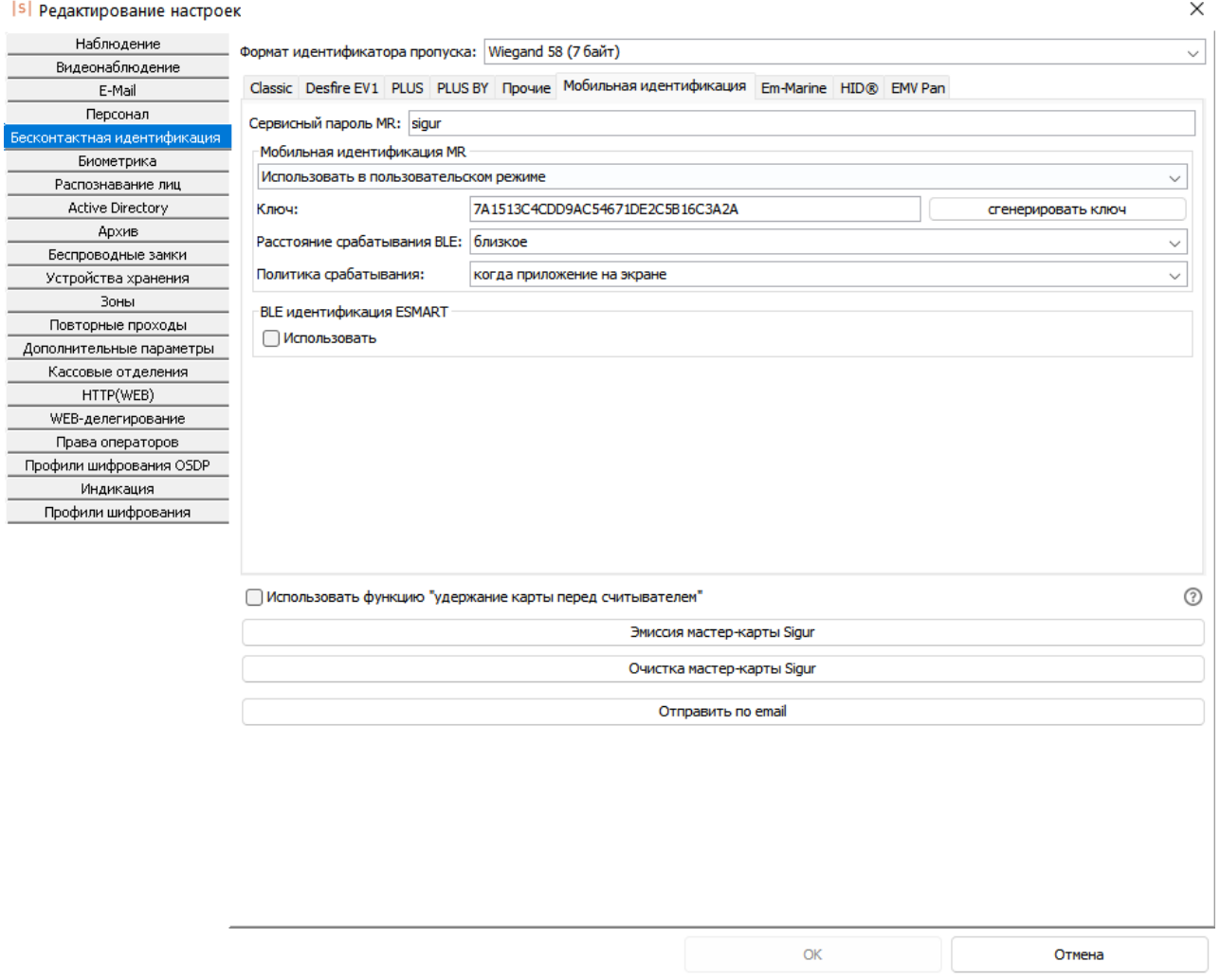

**Рис. 6. Окно настроек мобильной идентификации по смартфону.**

## <span id="page-37-0"></span>**15.3. Добавление мобильных идентификаторов в ПО**

*Ниже приведена информация о добавлении идентификаторов смартфонов в ПО Sigur. При использовании считывателя в составе иной СКУД обратитесь к документации данной системы.*

Процедура добавления мобильных идентификаторов Sigur никак не связана с выбором той или иной технологии идентификации и полностью идентична как для BLE-идентификации, так и для идентификации с использованием HCE.

Добавление идентификаторов смартфонов происходит путём рассылки пригласительных email уведомлений с сервера СКУД Sigur, в которых будет содержаться специальная ссылка для мобильного приложения «Доступ». Пригласительные письма отправляются только в «Пользовательском» режиме работы.

При переходе по данной ссылке приложение «Доступ» создаёт ответное письмо, которое должно быть отправлено в ответ.

 $\mathbf{\Omega}$  Выполнение пользователем каких-либо нештатных действий со смартфоном (например, hard reset или переустановка приложения) может повлечь за собой необходимость повторной выдачи мобильного идентификатора. Так же известны случаи, когда мобильный идентификатор изменялся при обновлении ОС Android.

#### <span id="page-37-1"></span>**15.3.1. Отправка пригласительного письма**

Для добавления смартфона в систему СКУД Sigur сначала необходимо задать настройки SMTP-сервера для отправки пригласительных e-mail сообщений. Если этого не было сделано ранее, следуйте пунктам раздела «[Настройка доступа к почтовым серверам](#page-22-0)».

Перейдите во вкладку «Персонал». Выберите нужного сотрудника либо создайте нового кнопкой «Добавить сотрудника в выбранный отдел».

На вкладке «Общее» нажмите «добавить ключ» напротив поля пропуск. Выберите вариант «Выдать мобильный идентификатор»:

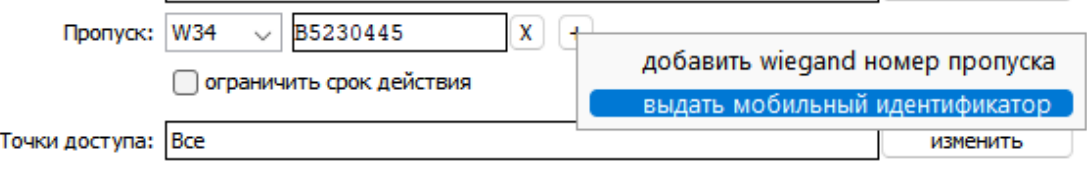

#### **Рис. 7. Выдача мобильного идентификатора.**

В появившемся поле введите e-mail адрес получателя либо укажите одну из доступных переменных, в которой хранится адрес электронной почты. Нажмите «ОК» и дождитесь окончания отправки.

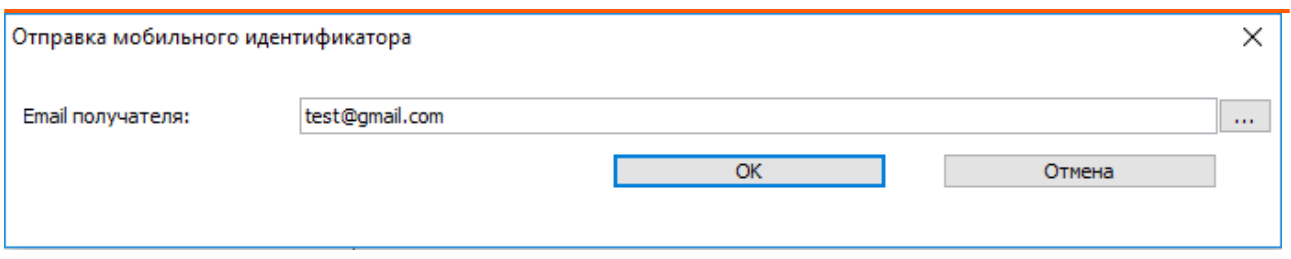

#### **Рис. 8. Окно ввода Email для отправки пригласительного письма.**

Данное письмо будет содержать служебную ссылку для приложения «Доступ», также в нём будут присутствовать ссылки на скачивание данного приложения из Google Play или App Store.

#### <span id="page-38-0"></span>**15.3.2. Групповая отправка пригласительных писем**

При наличии лицензии «Реакция на события» возможно отправить пригласительные письма сразу группе сотрудников. Для этого перейдите в раздел «Файл» - «Настройки» - «Персонал» и в области «Выдать мобильные идентификаторы Sigur» выберите нужных сотрудников.

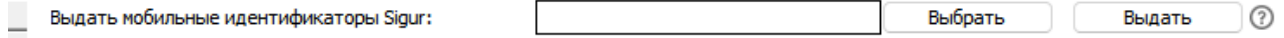

#### **Рис. 9. Окно для отправки группы пригласительных писем.**

После выбора нажмите кнопку «Выдать» - в адрес выбранных сотрудников будут отправлены пригласительные письма. Email, на который отправляется письмо, берётся из учётных карточек сотрудников (на вкладке «Персонал» - подвкладка «Уведомления» выбран «Тип уведомлений» - Email).

 $\widehat{\mathbb{U}}$  Область «Выдать мобильные идентификаторы Sigur» отображается только в том случае, если есть хотя бы один сотрудник, у которого указан Email на вкладке «Персонал» - «Уведомления».

#### <span id="page-38-1"></span>**15.3.3. Отправка ответного письма**

После получения пригласительного письма:

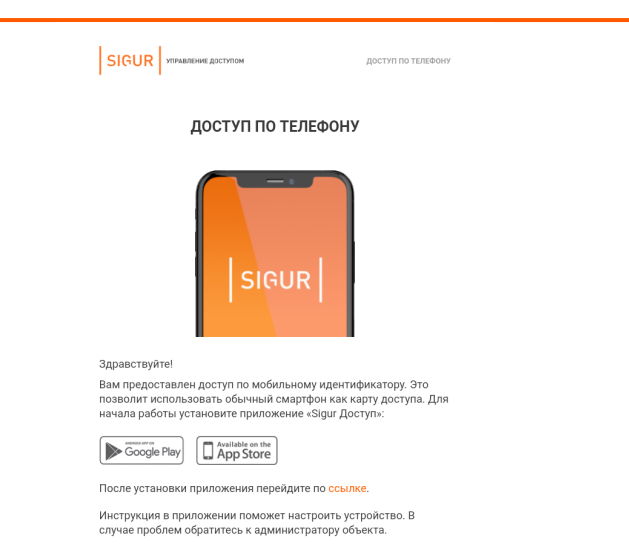

#### **Рис. 10. Пример пригласительного письма.**

- Установите приложение «Sigur Доступ» на смартфон по ссылкам из письма или из [Google Play](https://play.google.com/store/apps/details?id=com.sigursys.accessapp), [App Store](https://itunes.apple.com/ru/app/sigur-%D0%B4%D0%BE%D1%81%D1%82%D1%83%D0%BF/id1436587535).
- Перейдите по специальной ссылке из письма, отправленного сервером СКУД Sigur. Вы также можете скопировать ссылку в любой стандартный веб-браузер.
- После перехода по ссылке откроется приложение «Доступ», которое сгенерирует ответное письмо, содержащее идентификатор, связанный с устройством.
- Данное письмо будет передано в стандартное почтовое приложение устройства, но не будет отправлено. Вам необходимо отправить его вручную.
- Если у вас нет возможности отправить письмо с того же устройства, вы можете скопировать и отправить содержимое письма с любого другого устройства на указанный e-mail адрес. Необязательно отправлять его с того же адреса, на которое пришло пригласительное письмо.
- После отправки ответного письма в программе «Клиент» у данного сотрудника автоматически добавится дополнительный идентификатор в поле «Пропуск». Это будет означать удачную привязку идентификатора. С этого момента сотрудник может пользоваться приложением «Доступ».
- Один смартфон может быть зарегистрирован на нескольких серверах СКУД Sigur. Для этого потребуется повторить указанные выше пункты на каждом из объектов.

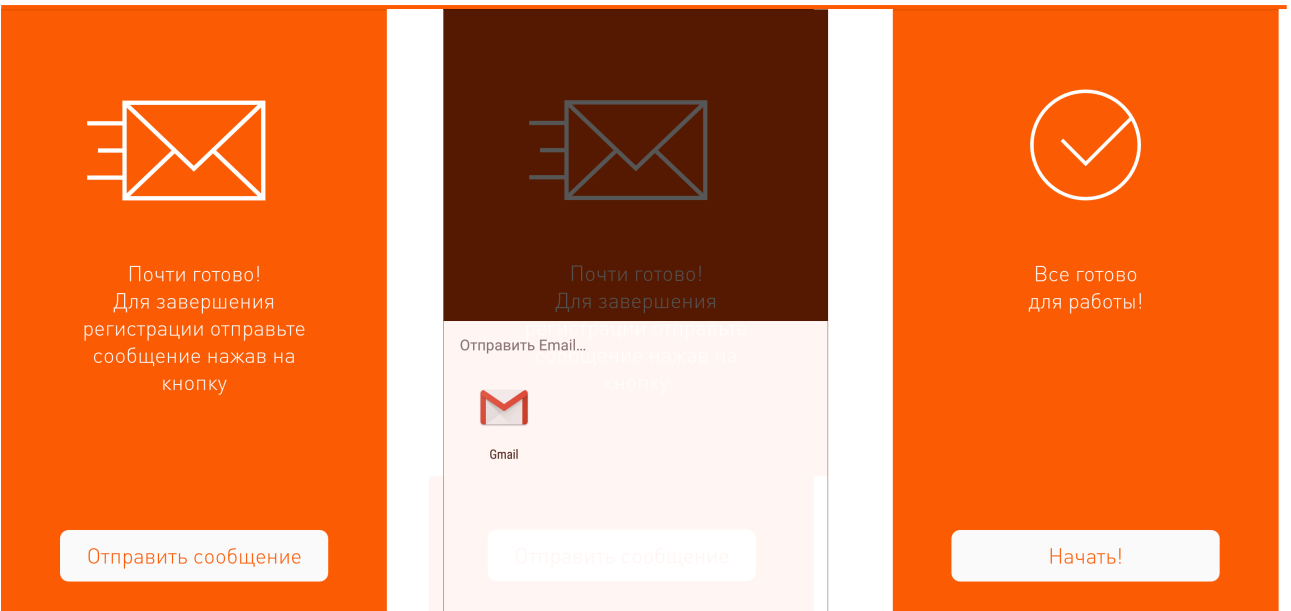

**Рис. 11. Отправка ответного письма.**

## <span id="page-40-0"></span>**15.4. Работа с приложением «Доступ»**

Для функционирования приложения «Доступ» включите функции Bluetooth или NFC и определения местоположения. Держите их включёнными при необходимости прохождения идентификации. Предоставьте запрашиваемые разрешения приложению. Приложение «Доступ» может работать в фоновом режиме.

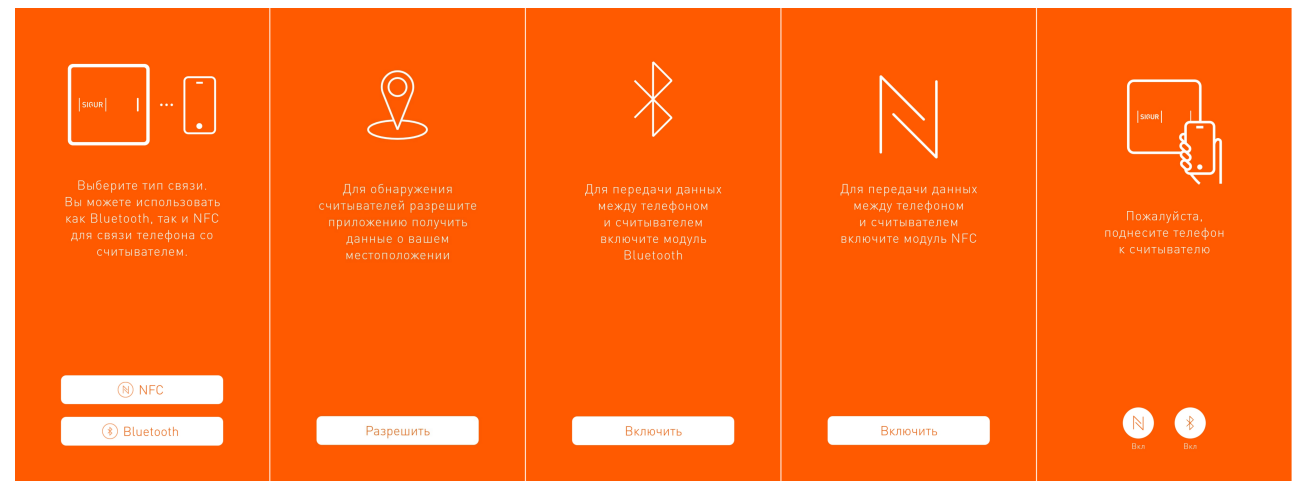

**Рис. 12. Разрешения приложения «Доступ».**

В зависимости от установленных на считывателе настроек дальность считывания может быть разной – как и сама политика прохождения идентификации.

Какая именно политика и какая дальность срабатывания установлена на том или ином считывателе — уточните у вашего системного администратора.

В зависимости от установленной политики идентификация требует следующих действий:

**Таблица 5. Описание выполнения необходимых условий при действии той или иной политики считывателя.**

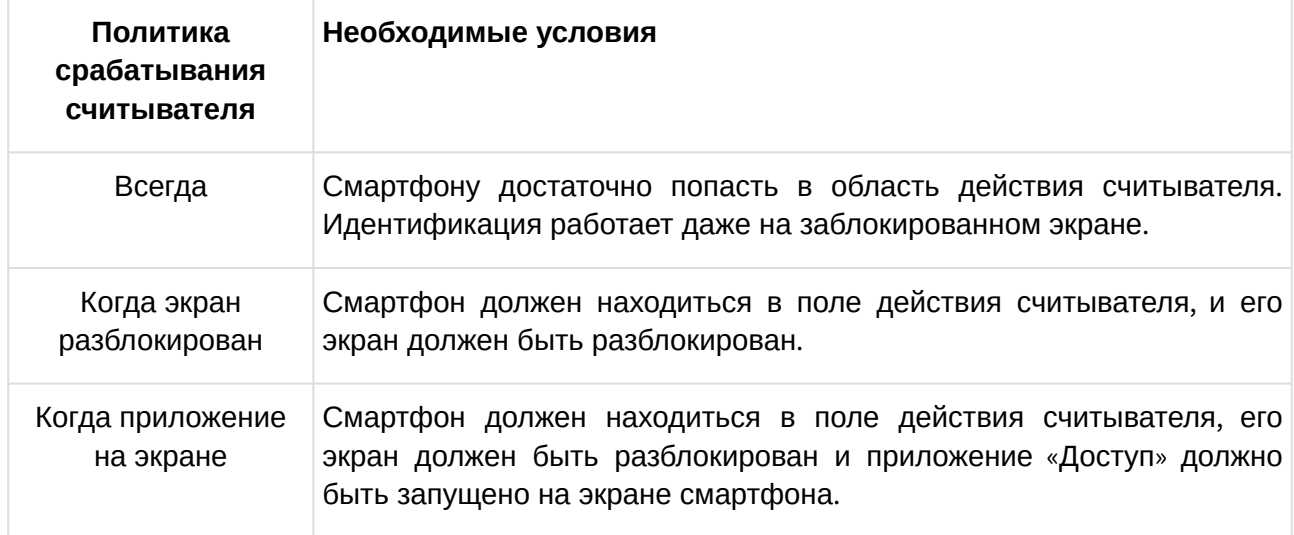

## <span id="page-42-0"></span>**16. Приложение «Sigur Настройки»**

### <span id="page-42-1"></span>**16.1. Назначение приложения «Sigur Настройки»**

Приложение «Sigur Настройки» предназначено для:

- [Обновления внутреннего ПО считывателей](#page-42-2);
- [Загрузки профиля конфигурации на считыватель](#page-45-0);
- [Загрузки профиля индикации на считыватель](#page-48-0);
- [Сброса конфигурации считывателя к заводским настройкам](#page-47-0);
- [Сброса конфигурации индикации считывателя к заводским параметрам](#page-50-0);
- [Настройки выходного интерфейса считывателя](#page-50-1).

Общие требования к устройствам, а так же некоторые комментарии приведены в разделе [Общие требования к смартфонам и ПО](#page-52-0).

Скачать данное приложение можно только из Google Play: «Sigur Hactpoйки», а также по ссылкам на нашем сайте.

При первом запуске приложения предоставьте ему все запрашиваемые разрешения.

### <span id="page-42-2"></span>**16.2. Обновление внутреннего ПО считывателя**

*Данная функция доступна для любой модификации считывателей Sigur. Новые микропрограммы могут исправлять некоторые ошибки предыдущих версий и расширять функции считывателя. Обновление внутреннего ПО считывателя производится с помощью приложения «Настройки».*

Для проведения операции обновления внутреннего ПО считывателя:

- Включите функции: «Bluetooth», «Определение местоположения» и *«Wi-Fi»* (или мобильный интернет) на вашем смартфоне и запустите приложение «Настройки». Приложение само будет загружать новые версии микропрограмм считывателя через интернет при первой возможности.
- Подойдите к считывателю(ям) и откройте приложение «Настройки». Во вкладке «Настройки считывателя» перед вами отобразится список доступных считывателей. В данном списке отображается модель считывателя, его серийный номер и уровень принимаемого сигнала.
- Выберите из данного списка один из считывателей для обновления микропрограммы, после чего нажмите «Обновление устройства».
- Программа отобразит текущую версию внутреннего ПО считывателя, а также наличие обновления. Выберите одну из доступных микропрограмм и нажмите кнопку «Обновить».
- Введите сервисный пароль устройства. При повторных действиях со считывателем вводить этот пароль не потребуется. Для сброса пароля к стандартному воспользуйтесь функцией сброса параметров считывателя к заводским настройкам. Сервисный пароль считывателя, установленный по умолчанию - «sigur» (без кавычек, с маленькой буквы).

- Дождитесь окончания отправки файла микропрограммы и обновления считывателя. Во время загрузки микропрограммы считыватель изменит свою индикацию: светодиод будет гореть желтым. После успешной загрузки считыватель перейдёт к применению микропрограммы, изменив свою индикацию: светодиод будет моргать желтым и белым цветами.
- Приложение оповестит вас о результате операции, а считыватель издаст характерный звук. После обновления считыватель сразу готов к работе, все прежние настройки сохранятся.

Приложение поддерживает работу сразу с несколькими считывателями.

- Для начала выберите один из считывателей долгим нажатием, после чего можно будет выбрать ещё несколько считывателей короткими нажатиями. Вверху отображается количество выбранных считывателей.
- После завершения выбора нажмите кнопку «Далее» и «Обновление устройства». В данном случае возможны все те же варианты, что и в случае одного считывателя. Если будут какие-то неоднозначности в действиях, приложение отобразит информацию об этом. Вы можете пропустить и не обновлять считыватель нажатием кнопки «Пропуск». Переход к следующему считывателю осуществляется кнопкой «Следующий».
- После выбора нужных микропрограмм и нажатия кнопки «Обновить» приложение последовательно обновит внутреннее ПО считывателей, прогресс операции вы сможете увидеть в приложении.

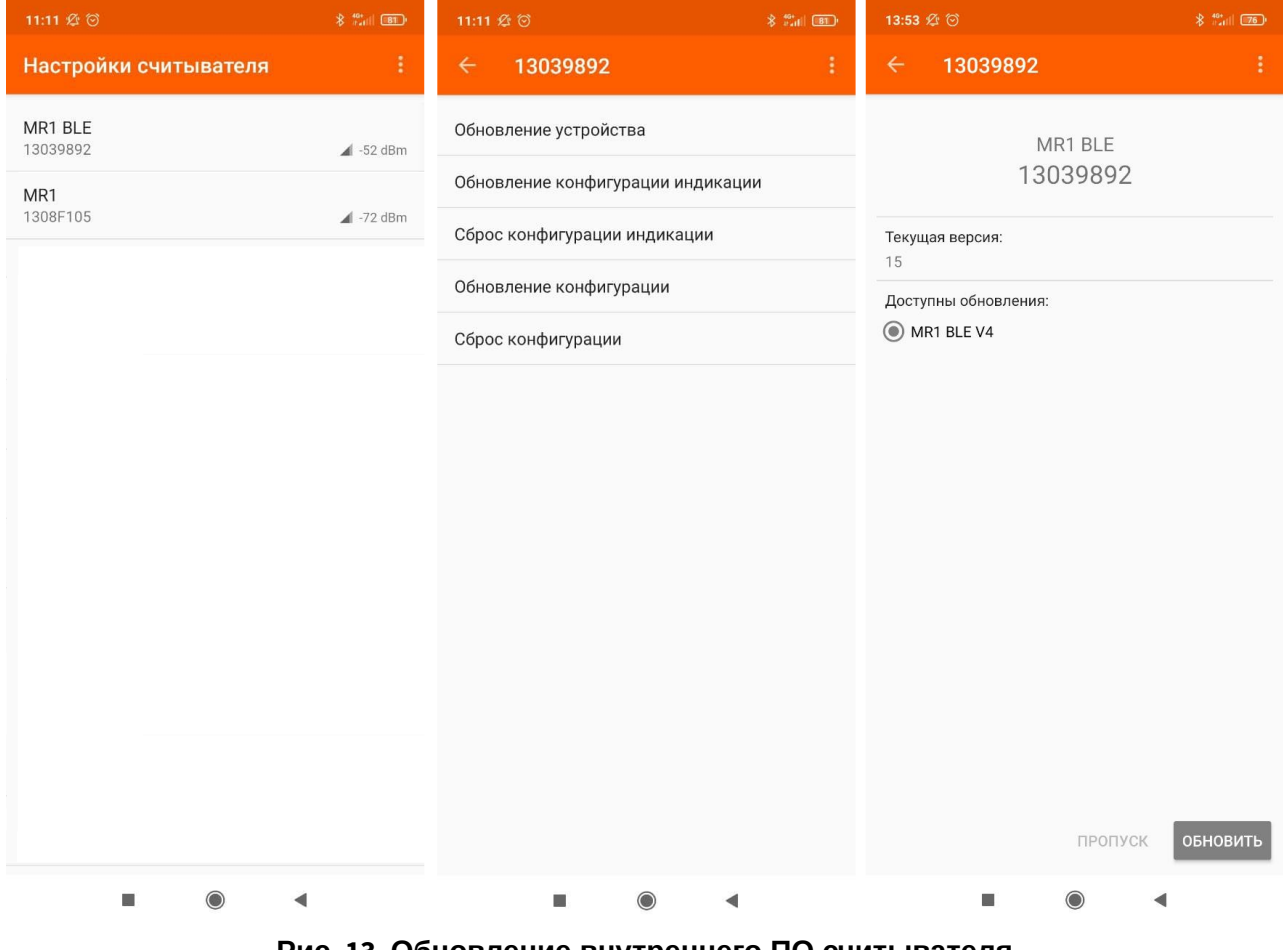

**Рис. 13. Обновление внутреннего ПО считывателя.**

### <span id="page-44-0"></span>**16.3. Установка специального внутреннего ПО считывателя**

*Данная функция доступна для любой модификации считывателей Sigur. Обновление внутреннего ПО считывателя производится с помощью приложения «Настройки».*

Специальное внутреннее ПО считывателя становится доступно при введении лицензионного ключа. Оно позволяет расширять функционал считывателей и решать другие задачи. Для проведения операции обновления внутреннего ПО считывателя:

- Включите функции: «Bluetooth», «Определение местоположения» и *«Wi-Fi»* (или мобильный интернет) на вашем смартфоне и запустите приложение «Настройки». Выберите считыватель или несколько считывателей.
- Нажмите кнопку «Обновление устройства».
- В открывшемся окне нажмите на кнопку «Меню» справа сверху.
- Нажмите «Ввести ключ».
- Если у вас есть лицензионный ключ для считывателя, введите его.

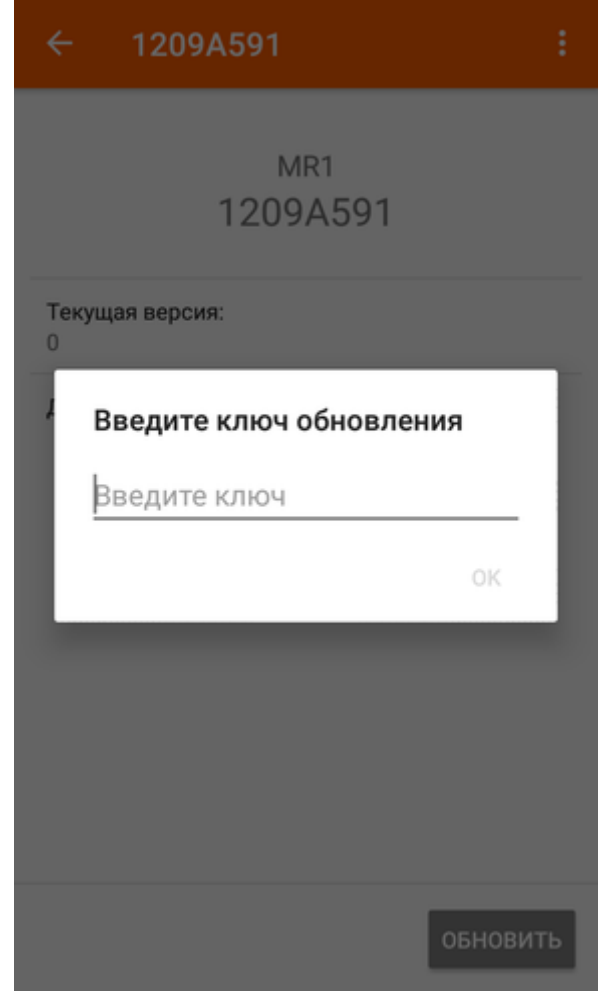

**Рис. 14. Окно ввода ключа специального ПО считывателя.**

Приложение попробует найти микропрограмму считывателя, относящуюся к данному лицензионному ключу. Лицензионный ключ может расширять возможности стандартного ПО считывателей.

Если микропрограмма считывателя будет найдена приложением, то она попадёт в список доступных – вам не придётся вводить лицензионный ключ снова.

После этого обновите выбранные считыватели, нажав кнопку «Обновить».

## <span id="page-45-0"></span>**16.4. Загрузка профиля конфигурации чтения на считыватель**

*Данная функция доступна для любой модификации считывателей Sigur.*

*Для сброса конфигурации индикации считывателя на смартфоне должно быть установлено приложение «Настройки».*

Для загрузки профиля конфигурации на считыватель:

• Откройте на смартфоне полученное письмо с прикреплённым файлом профиля конфигурации считывателя и нажмите на прикреплённый к письму файл: откроется приложение «Настройки» с уведомлением об успешном добавлении профиля конфигурации. Данный профиль сохранится в приложении, вам не придётся нажимать на файл в письме каждый раз.

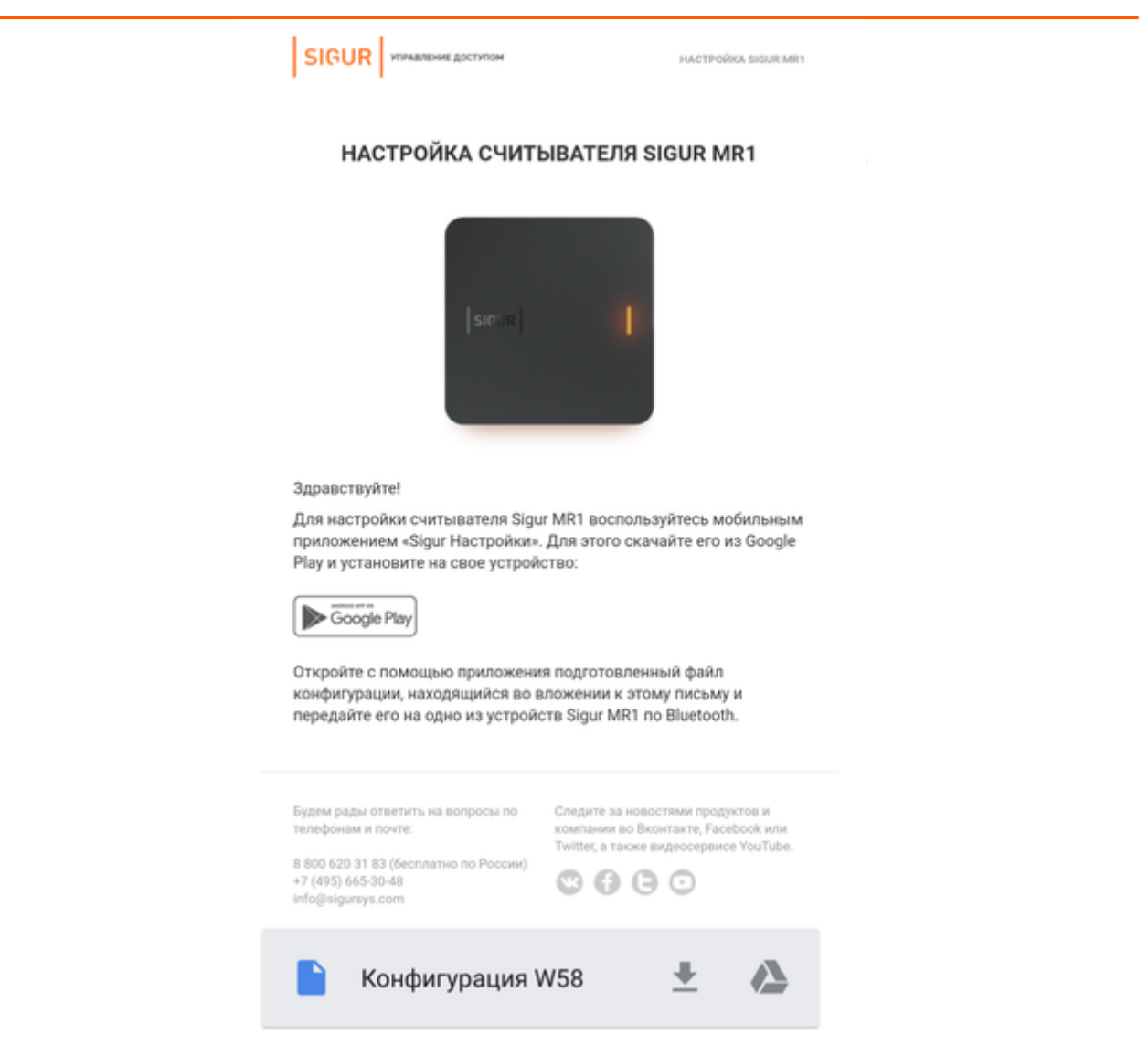

**Рис. 15. Пример письма, содержащего файл конфигурации считывателя.**

- Включите функции: «Bluetooth» и «Определение местоположения» на вашем смартфоне.
- Запустите приложение «Настройки». Выберите считыватель (несколько считывателей), на который необходимо загрузить желаемый профиль конфигурации считывателя.
- Из открывшегося списка действий выберите пункт «Обновление конфигурации».
- Если данный пункт отсутствует в списке действий, то убедитесь в том, что модель считывателя соответствует требованиям выше и обновите [внутреннее ПО считывателя](#page-42-2) до последней доступной версии.
- Из открывшегося списка профилей конфигурации выберите желаемый и введите сервисный пароль считывателя.
- Дождитесь окончания загрузки конфигурации на считыватель.
- Конфигурация применится по окончании загрузки, перезагрузка считывателя не требуется. После применения новых параметров считыватель издаст характерный звук и приложение уведомит Вас об успешности операции.

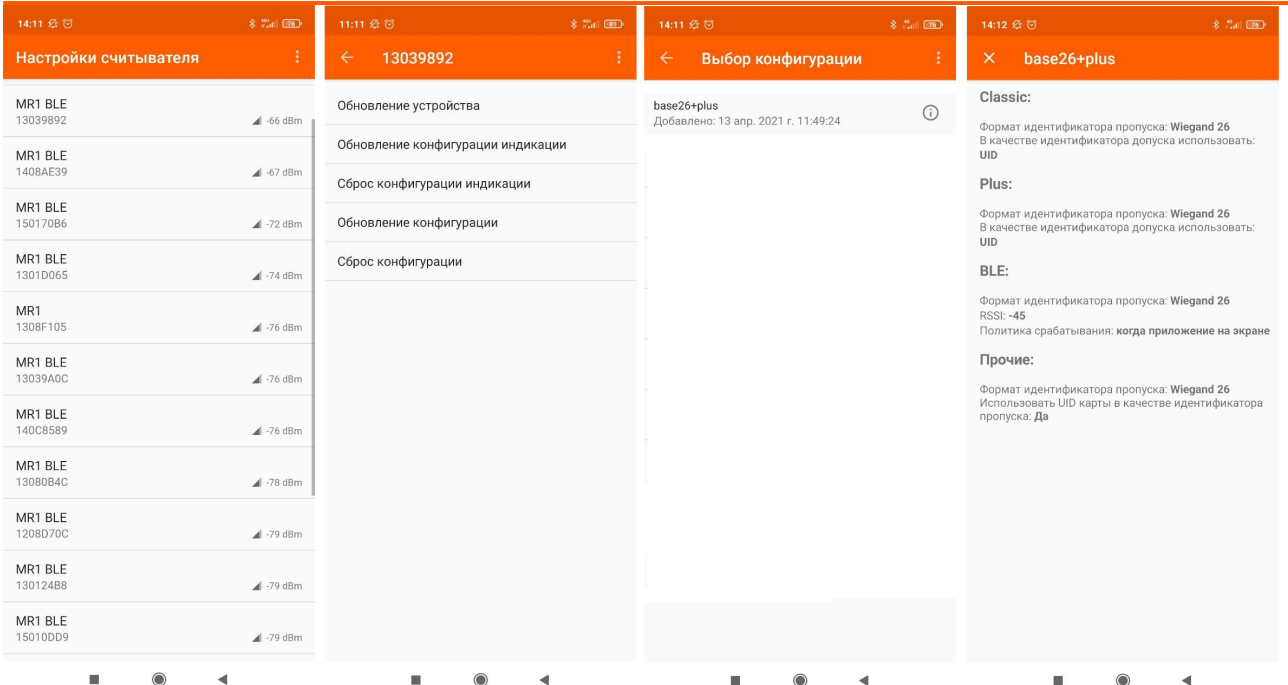

#### **Рис. 16. Пример добавления профиля конфигурации считывателя и просмотр информации о нем.**

### <span id="page-47-0"></span>**16.5. Сброс конфигурации чтения считывателя**

*Данная функция доступна для любой модификации считывателей Sigur.*

*Для проведения операции программного сброса параметров считывателя на смартфоне должно быть установлено приложение «Настройки».*

Для проведения операции программного сброса считывателя:

- Включите функции: «Bluetooth» и «Определение местоположения» на вашем смартфоне и запустите приложение «Настройки».
- Выберите считыватель (несколько считывателей), конфигурацию которого необходимо сбросить к заводским параметрам.
- Из открывшегося списка действий выберите пункт «Сброс конфигурации». Если данный пункт отсутствует в списке действий, то убедитесь в том, что модель считывателя соответствует требованиям выше и обновите [внутреннее ПО считывателя](#page-42-2) до последней доступной версии.
- Дождитесь окончания операции конфигурации на считыватель. По окончании операции считыватель издаст характерный звук и приложение уведомит вас об успешности операции.
- Заводская конфигурация применится по окончании загрузки, перезагрузка считывателя не требуется.

### <span id="page-48-0"></span>**16.6. Загрузка профиля индикации на считыватель**

*Загрузка профиля индикации возможна для любой модификации* считывателя *Sigur MR100.*

*Для загрузки профиля индикации на считыватель на смартфоне должно быть установлено приложение «Настройки». Вы можете установить его по ссылке из письма с прикреплённым профилем индикации.*

*Сам профиль индикации создаётся и отправляется на почту средствами ПО Sigur. [Для его получения следуйте пунктам раздела](#page-12-0) «Настройка пользовательской индикации считывателя».*

Для загрузки профиля индикации на считыватель:

• Откройте полученное письмо с прикреплённым файлом профиля индикации и нажмите на прикреплённый к письму файл: откроется приложение «Настройки» с уведомлением об успешном добавлении профиля индикации. Данный профиль сохранится в приложении, вам не придётся нажимать на файл в письме каждый раз.

#### HACTPOЙКА CHUTHRATE DR SIGUR MR1

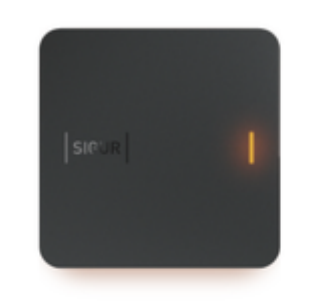

#### Здравствуйте!

Для настройки индикации считывателя Sigur MR1 воспользуйтесь мобильным приложением «Sigur Настройки». Для этого скачайте его из Google Play и установите на свое устройство:

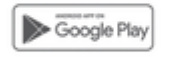

Откройте с помощью приложения подготовленный файл конфигурации, находящийся во вложении к этому письму и передайте его на одно из устройств Sigur MR1 по Bluetooth.

Будем рады ответить на вопросы по Следите за новостями продуктов и телефонам и почте:

компании во Вконтакте, Facebook или Twitter, а также видеосервисе YouTube

А

 $@@@@@$ 

8 800 620 31 83 (бесплатно по России) +7 (495) 665-30-48 info@sigursys.com

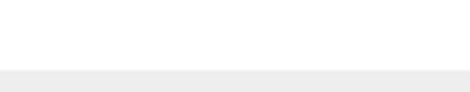

Новый про...индикации

#### **Рис. 17. Пример письма, содержащего профиль индикации.**

- Включите функции: «Bluetooth» и «Определение местоположения» на вашем смартфоне.
- Запустите приложение «Настройки». Выберите считыватель или несколько считывателей, на который необходимо загрузить желаемый профиль индикации.
- Из открывшегося списка действий выберите пункт «Обновление конфигурации индикации».
- Если данный пункт отсутствует в списке действий, то убедитесь в том, что модель считывателя соответствует требованиям выше и обновите [внутреннее ПО считывателя](#page-42-2) до последней доступной версии.
- Из открывшегося списка профилей индикации выберите желаемый и введите сервисный пароль считывателя.
- Дождитесь окончания загрузки конфигурации на считыватель. Конфигурация индикации применится по окончании загрузки, перезагрузка считывателя не требуется.

| 11:11 妥 回<br>Настройки считывателя | $8 - \frac{404}{1000}$ (BI)<br>ŧ | 11:11 经 回<br>$\leftarrow$    | 13039892                          |         | $\frac{1}{2}$ $\frac{40}{100}$ (81)<br>ŧ | $\leftarrow$ | 11:12 经 回                            | Выбор конфигурации | $*$ $*$ $*$ $*$ $*$<br>Ŧ, |
|------------------------------------|----------------------------------|------------------------------|-----------------------------------|---------|------------------------------------------|--------------|--------------------------------------|--------------------|---------------------------|
| MR1 BLE                            |                                  |                              | Обновление устройства             |         |                                          |              | Профиль индикации                    |                    |                           |
| 13039892                           | $\triangle$ -52 dBm              |                              |                                   |         |                                          |              | Добавлено: 24 нояб. 2020 г. 16:33:49 |                    |                           |
| MR1<br>1308F105                    | $\triangle$ -72 dBm              |                              | Обновление конфигурации индикации |         |                                          |              |                                      |                    |                           |
|                                    |                                  | Сброс конфигурации индикации |                                   |         |                                          |              |                                      |                    |                           |
|                                    |                                  |                              | Обновление конфигурации           |         |                                          |              |                                      |                    |                           |
|                                    |                                  |                              | Сброс конфигурации                |         |                                          |              |                                      |                    |                           |
|                                    |                                  |                              |                                   |         |                                          |              |                                      |                    |                           |
|                                    |                                  |                              |                                   |         |                                          |              |                                      |                    |                           |
|                                    |                                  |                              |                                   |         |                                          |              |                                      |                    |                           |
|                                    |                                  |                              |                                   |         |                                          |              |                                      |                    |                           |
|                                    |                                  |                              |                                   |         |                                          |              |                                      |                    |                           |
|                                    |                                  |                              |                                   |         |                                          |              |                                      |                    |                           |
|                                    |                                  |                              |                                   |         |                                          |              |                                      |                    |                           |
|                                    |                                  |                              |                                   |         |                                          |              |                                      |                    |                           |
|                                    |                                  |                              |                                   |         |                                          |              |                                      |                    |                           |
|                                    |                                  |                              |                                   |         |                                          |              |                                      |                    |                           |
|                                    |                                  |                              |                                   |         |                                          |              |                                      |                    |                           |
| $\odot$<br>ш<br>◀                  |                                  |                              | ш                                 | $\odot$ | ◀                                        |              | u                                    | $\odot$<br>◀       |                           |

**Рис. 18. Добавление нового профиля индикации на MR1 BLE.**

## <span id="page-50-0"></span>**16.7. Сброс конфигурации индикации считывателя**

*Данная функция доступна для любой модификации считывателя Sigur MR100. Для сброса конфигурации индикации считывателя на смартфоне должно быть установлено приложение «Настройки».*

Для сброса индикации считывателя к заводским настройкам:

- Откройте приложение «Настройки» и выберите считыватель из списка.
- Из открывшегося списка действий выберите пункт «Сброс конфигурации индикации».
- Подтвердите операцию и введите сервисный пароль считывателя.
- Дождитесь окончания загрузки конфигурации на считыватель. Конфигурация индикации применится по окончании загрузки, перезагрузка считывателя не требуется.

## <span id="page-50-1"></span>**16.8. Настройка выходного интерфейса считывателя**

Для установки выходного интерфейса считывателя:

- Откройте приложение «Настройки» и выберите считыватель из списка.
- Из открывшегося списка действий выберите пункт «Выходной интерфейс».

- Выберите нужный режим работы Wiegand или OSDP. Если считыватель подключается к контроллеру по OSDP, необходимо так же настроить для него:
	- Скорость передачи данных скорость обмена на RS485-шлейфе между контроллером и подключенными к нему считывателями. Возможные скорости: 9600, 19200, 38400, 57600, 115200 бод.
	- Адрес устройства уникальный адрес считывателя на RS485-шлейфе. Целое число от 1 до 127.
	- Включение терминирующего резистора RS485 требуется установить, если устройство является первым или последним на шлейфе.
- Подтвердите операцию и, если приложение запросит, введите сервисный пароль считывателя.
- Дождитесь окончания загрузки настроек на считыватель. Настройки применятся по окончании загрузки, перезагрузка считывателя не требуется.

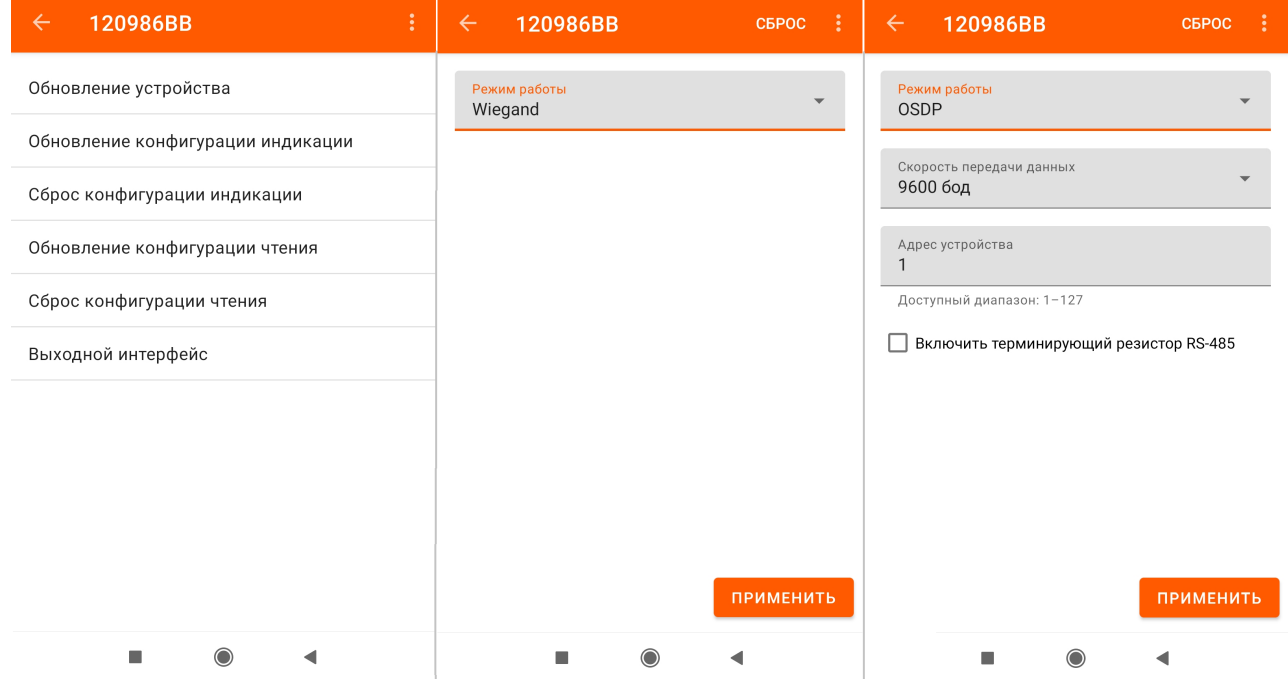

**Рис. 19. Установка выходного интерфейса считывателя.**

## <span id="page-52-0"></span>**17. Общие требования к смартфонам и ПО**

Для полноценной работы функций приложений «Sigur Доступ» и «Sigur Настройки» должны соблюдаться следующие требования:

- ОС Android 5.0 и выше (для обоих приложений) или iOS 9.0 и выше (только для приложения «Sigur Доступ»).
- Поддержка BLE (Bluetooth Low Energy) для устройств под управлением iOS и Android или NFC (Near Field Communication) только для Android-устройств.
- Версия сервера СКУД Sigur 1.1.1.30.s [и выше](https://sigur.com/last_releases/).
- Некоторые Andoroid-смартфоны могут не поддерживать функцию идентификации при заблокированном экране. Это может происходить из-за физического отключения Bluetooth смартфона в силу особенностей данного устройства или его системной сборки.
- В силу стандартных ограничений мобильных платформ идентификация в фоновом режиме или на заблокированном экране может переставать работать спустя некоторое время.
- © Приложения «Sigur [Доступ](#page-40-0)» и «Sigur [Настройки](#page-42-0)» используют сервис «Определение местоположения» смартфона. Включите данную функцию на вашем смартфоне и предоставьте соответствующие права на её использование приложениям.
- $\odot$  При установке приложений на смартфоны под управлением ОС Android рекомендуется отключить для приложений контроль фоновой активности. Наличие такого контроля и возможность его отключения зависит от конкретного производителя, например: зайти в Настройки ОС - выбрать раздел Приложения - Все приложения - выбрать приложение Sigur в списке - найти опцию "Контроль активности" и установить её в значение "нет ограничений".

Сервис «Определение местоположения» используется приложениями Sigur для сканирования BLE-устройств вокруг. Такими устройствами являются считыватели Sigur.

Доступ к геолокации, в свою очередь, нашими приложениями не используется: это написано в нашей политике конфиденциальности к приложениям [здесь](https://sigur.com/sigur_mr1_settings_policy.php/) и здесь. Таким образом, наши приложения не используют и не собирают информацию о Ваших физических координатах.

Необходимость включения службы «Определение местоположения» для поиска BLEустройств вокруг – часть архитектуры систем Android и iOS и является политикой компанийразработчиков этих операционных систем.

- На устройствах с ОС Android версии 6.0 и выше сканирование BLE-устройств не работает без включенного модуля и предоставленных прав к функции «Определение местоположения».
- На устройствах с iOS не работает идентификация в фоновом режиме без включенной функции «Определение местоположения».

## <span id="page-53-0"></span>**18. Логика обработки идентификаторов**

В данном разделе описаны основные моменты логики работы считывателя с разными типами идентификаторов.

## <span id="page-53-1"></span>**18.1. Чтение карты**

После поднесения карты поддерживаемого формата к включенному считывателю в область его чтения:

- Считыватель определяет формат поднесенной карты;
- В зависимости от заранее загруженной на считыватель конфигурации, определяет режим чтения карты по её типу: «Защищенный», «UID» или «Нет»;
- Если настройка для данного типа карты не предусматривает её чтение, то считыватель не реагирует на карту: отсутствует какая-либо индикация считывателя, на выход не передаётся никаких данных.
- Если настройка для данного типа карты предусматривает чтение UID, то считыватель пытается прочитать уникальный открытый код карты.
- Если настройка для данного типа карты предусматривает работу с защищенной областью памяти карты, то считыватель пытается авторизоваться в блоке памяти карты. Номер блока памяти и ключ указаны в конфигурации считывателя. В случае успешной авторизации считывается информация из данного блока памяти. В случае неуспешной авторизации никакой реакции от считывателя не последует: в данном случае отсутствует какая-либо индикация считывателя, на выход не передаётся никаких данных.
- После успешного чтения код карты передаётся на выход считывателя. В качестве кода передаётся:
	- для всех карт, кроме EM Marine и HID ProxCard II N байт, определенных конфигурацией считывателя: Wiegand-26 — 3 байта, Wiegand-34 – 4 байта, Wiegand-58 – 7 байт. В случае защищенного режима — это первые N байт блока памяти карты, без смещений. Если считанный код содержит меньше информации, чем определённая разрядность Wiegand'а, то код дополняется ведущими нулями.
	- для карт EM Marine и HID ProxCard II 3 байта. Если конфигурацией определена передача фиксированного facility-кода, то правый байт заменяется на заданное в конфигурации значение.
- Второй раз одна и та же карта может быть прочитана только спустя 1 секунду. Если та же карта подносится повторно к считывателю раньше, то интервал ожидания обновляется и считыватель не реагирует на эту карту.
- Другая карта может быть поднесена сразу же, задержек при чтении в этом случае не возникает.

## <span id="page-53-2"></span>**18.2. Чтение смартфона**

#### **В случае взаимодействия по технологии BLE**

• Если приложение «Доступ» запущено, ему предоставлены соответствующие права, на смартфоне включены функции «Bluetooth» и «Определение местоположения», а также на главном экране приложения включена опция "Bluetooth идентификация", то приложение пытается обнаружить считыватели Sigur MR100 или Sigur MR100 Multi.

- Если в результате сканирования было найден один или более считывателей, то с каждым из них последовательно выполняется обмен некоторыми данными, а также при выполнении определенных условий осуществляется идентификация.
- Со считывателя приложение получает данные о его настройках:
	- Включен ли на считывателе режим чтения смартфонов;
	- Установленная дальность чтения смартфонов;
	- Режим срабатывания («Когда приложение на экране», «Приложение в фоне, экран разблокирован» или «Всегда»);
	- Режим чтения смартфонов: «не использовать», «базовый» или в «пользовательский»;
	- Уникальную информацию о сервере, на котором создавался конфигурационный файл или мастер-карта для считывателя.

#### **В случае взаимодействия по технологии HCE**

- Если считыватель Sigur MR100 или Sigur MR100 Multi запрограммирован на режим мобильной идентификации, то он будет пытаться обнаружить HCE-сервисы, запущенные на мобильных устройствах.
- Для запуска HCE-сервиса на мобильном устройстве под управлением ОС "Android" должно быть запущено приложение "Доступ", ему предоставлены соответствующие права, на смартфоне включены функции «NFC» и «Определение местоположения», а также на главном экране приложения включена опция "NFC идентификация".
- Если в результате сканирования было обнаружено несколько мобильных устройств с запущенным HCE-сервисом, то с каждым из них последовательно считыватель обменивается данными, а также при выполнении определенных условий осуществляется идентификация.
- Со считывателя приложение получает данные о его настройках:
	- Режим срабатывания («Когда приложение на экране», «Приложение в фоне, экран разблокирован» или «Всегда»);
	- Режим чтения смартфонов: «не использовать», «базовый» или в «пользовательский»;
	- Уникальную информацию о сервере, на котором создавался конфигурационный файл или мастер-карта для считывателя.

Идентификация будет произведена (смартфон «считается») в случае, если выполнены следующие условия:

- Показания мощности сигнала на антенне смартфона, наводимой сигналом с данного считывателя, больше по номинальной величине значения, установленного настройками считывателя (отрицательные значения dBm) (в случае взаимодействия по технологии HCE этот шаг пропускается).
- Состояние приложения и смартфона соответствует политике срабатывания, установленной настройками считывателя (приложение в фоне, экран разблокирован и т.п.);
- Данный смартфон «не появлялся» в области чтения данного считывателя дольше 5 секунд. Под «появлением» стоит понимать не только физическое положение смартфона относительно считывателя, но и выполнение политики срабатывания в текущий момент на смартфоне. Например, если политика срабатывания на считывателе «Приложение

на экране», то перевод приложения в фоновый режим работы аналогичен выходу из зоны чтения считывателя. Таким образом, если смартфон «появлялся», то каждое его «появление» увеличивает это ожидание ещё на 5 секунд. Если смартфон совсем не покидает область чтения, то идентификация произойдёт лишь один раз;

• Сравнивается информация о сервере СКУД, с которого был запрограммирован считыватель с информацией о сервере СКУД, указанном в одном из загруженных «пригласительных» писем. Если считыватель работает в «базовом» режиме, этот шаг пропускается.

После выполнения всех вышеуказанных условий, на считыватель передаётся идентификатор смартфона, который можно посмотреть в разделе «О программе» приложения «Доступ». Если какое-либо условие не выполняется, код не передаётся на считыватель.

После получения считывателем идентификатора смартфона, его код передаётся на Wiegandвыход считывателя или по OSDP, в зависимости от режима работы. В качестве кода передаётся N байт, определенных конфигурацией считывателя: Wiegand-26 — 3 байта, Wiegand-34 – 4 байта, Wiegand-58 – 7 байт.

ООО «Промышленная автоматика – контроль доступа» 603001, Нижний Новгород, ул. Керченская, д. 13, 4 этаж.

Система контроля и управления доступом «Sigur»

Сайт: [www.sigur.com](https://www.sigur.com)

По общим вопросам: [info@sigur.com](mailto:info@sigur.com)

Техническая поддержка: [support@sigur.com](mailto:support@sigur.com)

Телефон: +7 (800) 700 31 83, +7 (495) 665 30 48, +7 (831) 260 12 93